## Immer für Sie da

www.philips.com/support Hier können Sie Ihr Produkt registrieren und Unterstützung erhalten:

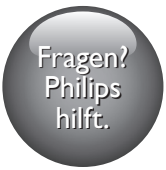

HTB5150D

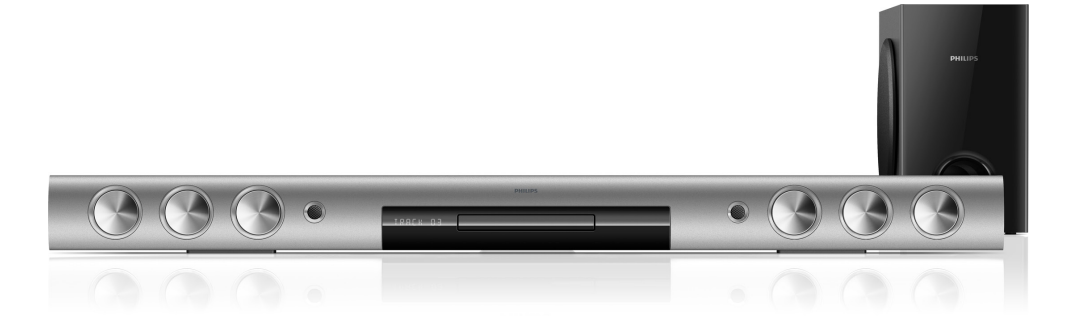

# Benutzerhandbuch

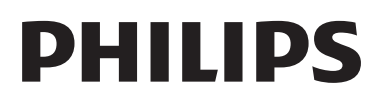

## Inhaltsangabe

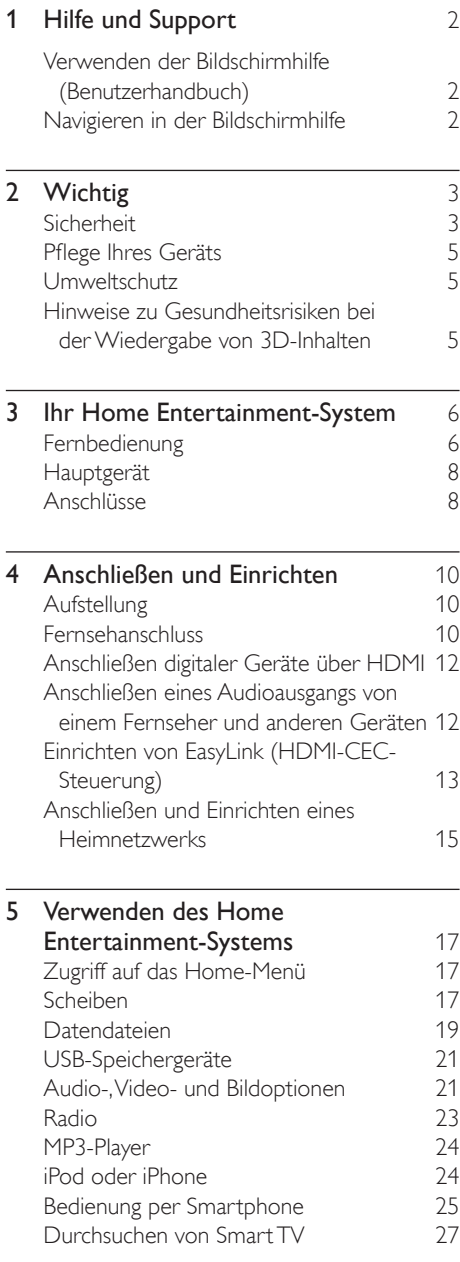

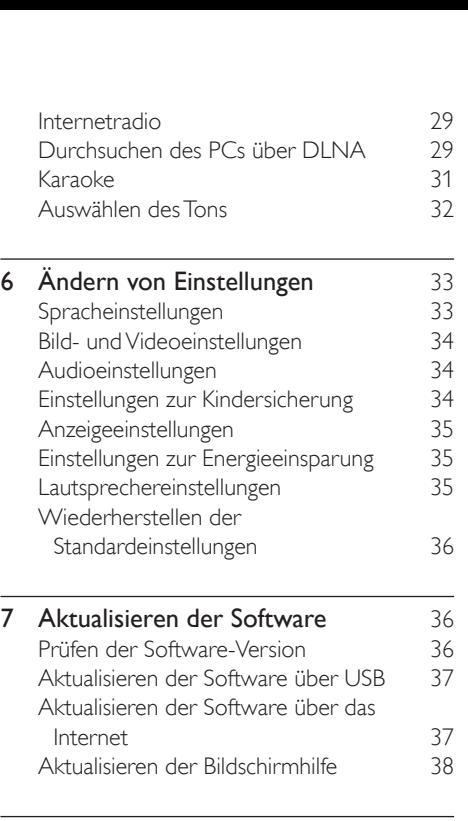

8 Produktspezifikationen 39

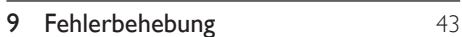

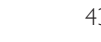

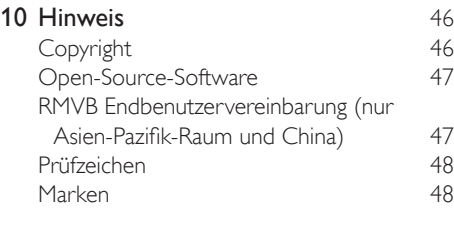

- 11 [Sprachcode](#page-51-0) 50
	-
- 12 [Index](#page-52-0) 51

## <span id="page-3-2"></span><span id="page-3-0"></span>1 Hilfe und Support

Philips bietet umfangreichen Online-Support. Besuchen Sie unsere Website unter www.philips.com/support, wenn Sie folgende Aktivitäten durchführen möchten:

- Herunterladen des vollständigen **Benutzerhandbuchs**
- Drucken der Kurzanleitung
- Anzeigen der Videoanleitungen (nur für ausgewählte Modelle verfügbar)
- Suchen von Antworten auf häufig gestellte Fragen (FAQs)
- Einsenden spezieller Fragen per E-Mail
- Kontaktaufnehmen mit einem unserer Support-Mitarbeiter

Befolgen Sie die Anweisungen auf der Website zur Auswahl Ihrer Sprache, und geben Sie dann die Modellnummer Ihres Produkts ein. Sie können sich für Support auch an ein Philips Service-Center in Ihrem Land wenden. Bevor Sie Philips kontaktieren, sollten Sie das Modell und die Seriennummer Ihres Produkts notieren. Diese Informationen finden Sie auf der Rückoder Unterseite Ihres Produkts.

### Verwenden der Bildschirmhilfe (Benutzerhandbuch)

Damit Sie einfach und schnell auf die Bildschirmhilfe (bzw. das Benutzerhandbuch) zugreifen können, ist sie im Home Entertainment-System gespeichert. Die Bildschirmhilfe besteht aus zwei Bereichen.

Im linken Bereich werden zwei Registerkarten angezeigt: Inhalt und Index. Navigieren Sie im Inhalt oder Index, und wählen Sie ein Thema aus. Die Legenden zur Darstellung des Inhalts lauten wie folgt:

- **:** Drücken Sie **OK**, um die Unterthemen zu erweitern.
- : Drücken Sie OK, um die Unterthemen zu schließen, oder drücken Sie Navigationstasten (nach oben/ unten), um ein Thema auszuwählen.
- Um zwischen dem linken und dem rechten Bereich zu wechseln, drücken Sie Navigationstasten (links/rechts).
- Im rechten Bereich wird der Inhalt des ausgewählten Themas angezeigt. Wenn Sie weitere Hilfe zum Inhalt benötigen, blättern Sie nach unten zu den Verwandten Themen.

[Mit der Fernbedienung Ihres Home](#page-3-1)  [Entertainment-Systems können Sie die](#page-3-1)  [Bildschirmhilfe auswählen und darin navigieren](#page-3-1) (siehe 'Navigieren in der Bildschirmhilfe' auf Seite [2](#page-3-1)).

### <span id="page-3-1"></span>Navigieren in der Bildschirmhilfe

Drücken Sie eine Taste auf Ihrer Fernbedienung, um die Bildschirmhilfe anzuzeigen.

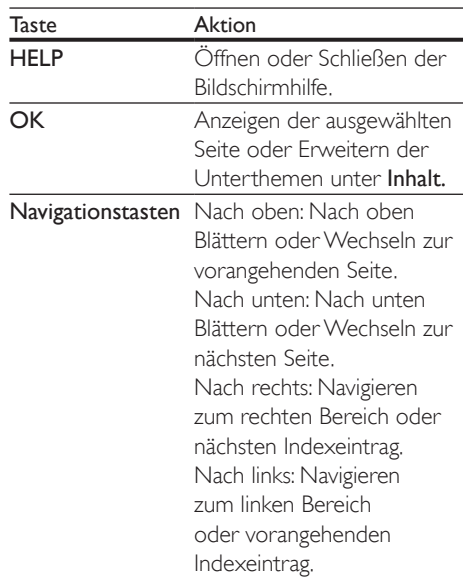

<span id="page-4-0"></span>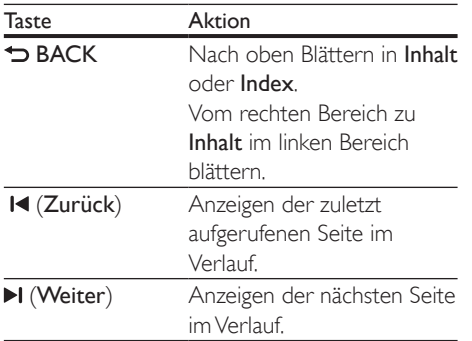

## 2 Wichtig

Lesen Sie alle Anweisungen gründlich durch, bevor Sie Ihr Gerät verwenden. Wenn Sie sich bei der Verwendung nicht an die folgenden Hinweise halten, erlischt Ihre Garantie.

### **Sicherheit**

#### Risiko von Stromschlägen und Brandgefahr!

- Setzen Sie das Gerät sowie das Zubehör weder Regen noch Wasser aus. Platzieren Sie niemals Behälter mit Flüssigkeiten wie Vasen in der Nähe des Geräts. Wenn das Gerät außen oder innen mit Flüssigkeit in Kontakt kommt, ziehen Sie sofort den Netzstecker. Kontaktieren Sie das Philips Kundendienstzentrum, um das Gerät vor der erneuten Nutzung überprüfen zu lassen.
- Setzen Sie das Gerät sowie das Zubehör nie offenem Feuer oder anderen Wärmequellen (z. B. direktem Sonnenlicht) aus.
- Führen Sie keine Gegenstände in die Lüftungsschlitze oder andere Öffnungen des Produkts ein.
- Wenn der Netzstecker bzw. Gerätestecker als Trennvorrichtung verwendet wird, muss die Trennvorrichtung frei zugänglich bleiben.
- Batterien (Akkus bzw. integrierte Akkus) sollten nicht starker Wärme durch Sonnenlicht, Feuer etc. ausgesetzt werden.
- Trennen Sie das Gerät vor Gewittern vom Netzanschluss.
- Ziehen Sie immer am Stecker, um das Stromkabel vom Netzanschluss zu trennen, niemals am Kabel.

#### Kurzschluss- und Feuergefahr!

• Stellen Sie vor dem Verbinden des Geräts mit dem Stromnetz sicher, dass die Netzspannung mit dem auf der Rückseite oder Unterseite des Geräts aufgedruckten Wert übereinstimmt. Verbinden Sie das

Gerät nicht mit dem Netzanschluss, falls die Spannung nicht mit diesem Wert übereinstimmt.

#### Verletzungsgefahr und Beschädigungsgefahr für das Home Entertainment-System!

- Für Produkte, die an der Wand montiert werden können, verwenden Sie nur die mitgelieferte Wandhalterung. Bringen Sie die Wandhalterung an einer Wand an, die das Gesamtgewicht des Produkts und der Wandhalterung tragen kann. Koninklijke Philips Electronics N.V. haftet nicht für eine unsachgemäße Wandmontage, die Unfälle, Verletzungen oder Sachschäden zur Folge hat.
- Verwenden Sie zum Aufstellen der Lautsprecher mit Standfuß nur die im Lieferumfang enthaltenen Standfüße. Befestigen Sie den Standfuß fest am Lautsprecher. Stellen Sie den montierten Standfuß auf eine flache, ebene Oberfläche, die für das gesamte Gewicht von Lautsprecher und Standfuß geeignet ist.
- Platzieren Sie das Gerät niemals auf Netzkabeln oder anderen elektrischen Geräten.
- Wenn das Gerät bei Temperaturen unter 5 °C transportiert wird, packen Sie es aus, und warten Sie, bis es Zimmertemperatur erreicht hat, bevor Sie es mit dem Netzanschluss verbinden.
- Sichtbare und unsichtbare Laserstrahlen, wenn geöffnet. Strahlenkontakt vermeiden.
- Berühren Sie niemals die optische Linse im Innern des Disc-Fachs.
- Teile dieses Produkts können aus Glas sein. Seien Sie vorsichtig, um Verletzung und Beschädigungen zu vermeiden.

#### Risiko der Überhitzung!

• Stellen Sie dieses Gerät nicht in einem geschlossenen Bereich auf. Das Gerät benötigt an allen Seiten einen Lüftungsabstand von mindestens 10 cm. Stellen Sie sicher, dass keine Vorhänge und anderen Gegenstände die Lüftungsschlitze des Geräts abdecken.

#### Kontamination möglich!

- Verwenden Sie niemals zugleich alte und neue Batterien oder Batterien unterschiedlichen Typs (z. B. Zink-Kohleund Alkali-Batterien).
- Es besteht Explosionsgefahr, wenn Batterien nicht ordnungsgemäß eingesetzt werden. Ersetzen Sie die Batterien nur durch Batterien desselben bzw. eines gleichwertigen Typs.
- Nehmen Sie die Batterien heraus, wenn sie leer sind oder wenn die Fernbedienung längere Zeit nicht verwendet wird.
- Batterien enthalten chemische Substanzen und müssen ordnungsgemäß entsorgt werden.

#### Gefahr des Verschluckens von Batterien!

- Das Produkt bzw. die Fernbedienung kann eine münz-/knopfähnliche Batterie enthalten, die verschluckt werden könnte. Bewahren Sie die Batterie jederzeit außerhalb der Reichweite von Kindern auf! Wenn die Batterie verschluckt wird, kann dies zu ernsthaften Verletzungen oder zum Tod führen. Innerhalb von zwei Stunden nach dem Verschlucken können schwere innere Entzündungen auftreten.
- Wenn Sie glauben, dass eine Batterie verschluckt wurde oder anderweitig in den Körper gelangt ist, konsultieren Sie umgehend einen Arzt.
- Wenn Sie die Batterien austauschen, bewahren Sie alle neuen und gebrauchten Batterien außerhalb der Reichweite von Kindern auf. Vergewissern Sie sich, dass das Batteriefach vollständig geschlossen ist, nachdem Sie die Batterie ausgetauscht haben.
- Wenn das Batteriefach nicht vollständig geschlossen werden kann, verwenden Sie das Produkt nicht mehr. Bewahren Sie es außerhalb der Reichweite von Kindern auf, und wenden Sie sich an den Hersteller.

<span id="page-6-0"></span>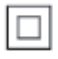

Gerät der GERÄTEKLASSE II mit doppelter Isolierung und ohne Schutzleiter.

### Pflege Ihres Geräts

- Legen Sie keine anderen Gegenstände außer Discs in das Disc-Fach.
- Legen Sie keine verbogenen Discs oder Discs mit Rissen in das Disc-Fach.
- Wenn Sie das Gerät über längere Zeit nicht verwenden, nehmen Sie die Discs aus dem Disc-Fach.
- Reinigen Sie das Gerät nur mit einem Mikrofasertuch.

### <span id="page-6-2"></span>Umweltschutz

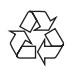

Ihr Gerät wurde unter Verwendung hochwertiger Materialien und Komponenten entwickelt und hergestellt, die recycelt und wiederverwendet werden können.

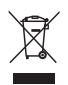

Befindet sich dieses Symbol (durchgestrichene Abfalltonne auf Rädern) auf dem Gerät, bedeutet dies, dass für dieses Gerät die Europäische Richtlinie 2002/96/EG gilt. Informieren Sie sich über die örtlichen Bestimmungen zur getrennten Sammlung elektrischer und elektronischer Geräte. Richten Sie sich nach den örtlichen Bestimmungen und entsorgen Sie Altgeräte nicht über Ihren Hausmüll.

Durch die korrekte Entsorgung Ihrer Altgeräte werden Umwelt und Menschen vor möglichen negativen Folgen geschützt.

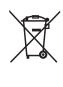

Ihr Produkt enthält Batterien, die der Europäischen Richtlinie 2006/66/EG unterliegen. Diese dürfen nicht mit dem normalen Hausmüll entsorgt werden.

Bitte informieren Sie sich über die örtlichen Bestimmungen zur gesonderten Entsorgung von Batterien, da durch die korrekte Entsorgung Umwelt und Menschen vor möglichen negativen Folgen geschützt werden.

### <span id="page-6-1"></span>Hinweise zu Gesundheitsrisiken bei der Wiedergabe von 3D-Inhalten

Falls Sie oder ein Familienmitglied unter Epilepsie oder photosensitiver Epilepsie leiden, sollten Sie sich an einen Arzt wenden, bevor Sie sich blinkenden Lichtquellen, schnellen Bildfolgen oder 3D-Bildern aussetzen.

Zur Vermeidung von Beschwerden, wie zum Beispiel Benommenheit, Kopfschmerzen oder Desorientierung, sollten Sie sich der Wiedergabe von 3D-Bildern nicht über längere Zeit hinweg aussetzen. Wenn Beschwerden auftreten, stoppen Sie die Wiedergabe von 3D-Bildern, und nehmen Sie erst dann eine evtl. gefährliche Aktivität auf (z. B. Autofahren), nachdem Ihre Symptome verschwunden sind. Bei fortdauernden Symptomen sollten Sie die Wiedergabe von 3D-Bildern nicht fortsetzen, sondern zunächst einen Arzt konsultieren. Eltern sollten ihre Kinder während der Wiedergabe von 3D-Bildern beobachten und sicherstellen, dass keine der oben aufgeführten Beschwerden auftreten. Die Wiedergabe von 3D-Bildern wird für Kinder unter 6 Jahren nicht empfohlen, da ihr Visualisierungssystem noch nicht völlig entwickelt ist.

## <span id="page-7-0"></span>3 Ihr Home Entertainment-System

Herzlichen Glückwunsch zu Ihrem Kauf und willkommen bei Philips! Um die Unterstützung von Philips optimal nutzen zu können (z. B. Benachrichtigungen für Softwareaktualisierungen), registrieren Sie Ihr Produkt bitte unter www.philips.com/welcome.

### <span id="page-7-1"></span>Fernbedienung

In diesem Abschnitt wird die Fernbedienung im Überblick dargestellt.

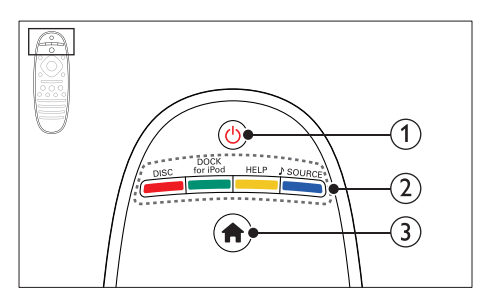

### $(1)$   $\circ$  (Standby-Ein)

- Einschalten des Home Entertainment-Systems bzw. Umschalten auf Standby.
- Wenn EasyLink aktiviert ist, werden durch Gedrückthalten der Taste über einen Zeitraum von mindestens 3 Sekunden alle HDMI-CECkompatiblen Geräte in den Standby-Modus versetzt.

### (2) Source-Tasten / Farbtasten

- Farbtasten: Auswählen von Aufgaben oder Optionen für Blu-ray-Discs oder SmartTV-Dienste.
- DISC: Wechseln zur Disc-Quelle.
- DOCK for iPod: Wechseln zur Philips iPod-/iPhone-Dockingstation.
- HELP: Zugreifen auf die Bildschirmhilfe.
- SOURCE: Auswählen einer Audioeingangs- oder Radioquelle.

### $\left(3\right)$   $\bigoplus$  (Home)

Zugriff auf das Home-Menü.

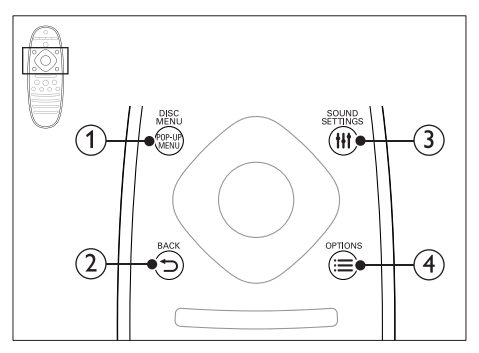

### (1) POP-UP MENU/DISC MENU

Zugreifen oder Schließen des Disc-Menüs, wenn Sie eine Disc abspielen.

### $(2)$   $\rightarrow$  BACK

- Zurückkehren zu einem vorherigen Menübildschirm.
- Im Radiomodus werden durch Gedrückthalten der Taste die aktuellen voreingestellten Radiosender gelöscht.

### (3) HI SOUND SETTINGS

Zugreifen auf die Tonoptionen oder Beenden der Tonoptionen.

### $\Omega \equiv$  OPTIONS

- Zugreifen auf mehr Wiedergabeoptionen beim Abspielen einer Disc oder eines USB-Speichergeräts.
- Suchen von Radiosendern im Radiomodus.

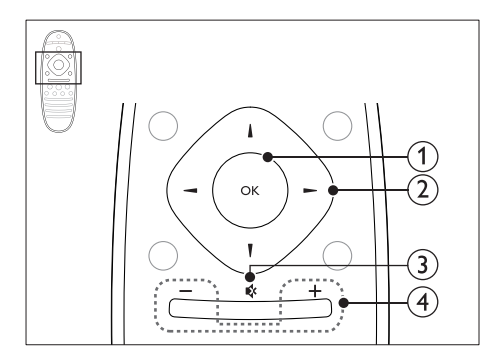

### $(1)$  OK

Bestätigen einer Eingabe oder Auswahl.

### (2) Navigationstasten

- Durchlaufen der Menüs.
- Drücken Sie im Radio-Modus die Pfeiltaste nach links/rechts, um den automatischen Suchlauf zu starten.
- Durch Drücken der Pfeiltaste nach oben/unten kann im Radiomodus die Empfangsfrequenz eingestellt werden.
- Drücken Sie bei der Netzwerk- und Passwort-Einrichtung nach links, um ein Zeichen zu löschen.

### $(3)$  is (Stummschaltung)

Stummschalten oder erneutes Einschalten des Tons.

### $(4)$  +/- (Lautstärke)

Erhöhen oder Verringern der Lautstärke.

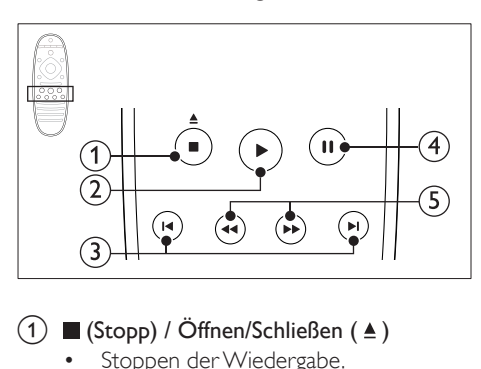

### $\overline{a}$  (Stopp) / Öffnen/Schließen ( $\triangle$ )

- Stoppen der Wiedergabe.
- Gedrückt halten (3 Sekunden), um das Disc-Fach zu öffnen/schließen.

### $(2)$   $\blacktriangleright$  (Wiedergabe)

Starten oder Fortsetzen der Wiedergabe.

### $\overline{3}$  **IE** / **FI** (Zurück/Vor)

- Springen zum vorherigen oder nächsten Track, Kapitel oder zur vorherigen/nächsten Datei.
- Im Radiomodus: Auswählen eines voreingestellten Radiosenders.

### $(4)$  II (Pause)

Anhalten der Wiedergabe.

 $(5)$  44/ $\blacktriangleright$  (Schneller Rücklauf/Schneller Vorlauf)

Vorwärts- und Rückwärtssuche. Durch mehrmaliges Drücken kann die Suchgeschwindigkeit geändert werden.

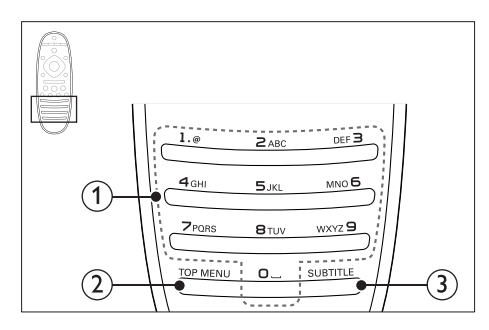

### (1) Alphanumerische Tasten

- Eingeben von Werten oder Buchstaben (wie bei der Eingabe von SMS).
- Im Radiomodus: Auswählen eines voreingestellten Radiosenders.

### $(2)$  HAUPTMENÜ

Zugreifen auf das Hauptmenü einer Video-Disc.

### **(3) SUBTITLE**

Auswählen einer Untertitelsprache bei Video-Discs.

### <span id="page-9-2"></span><span id="page-9-0"></span>Hauptgerät

In diesem Abschnitt wird das Hauptgerät im Überblick dargestellt.

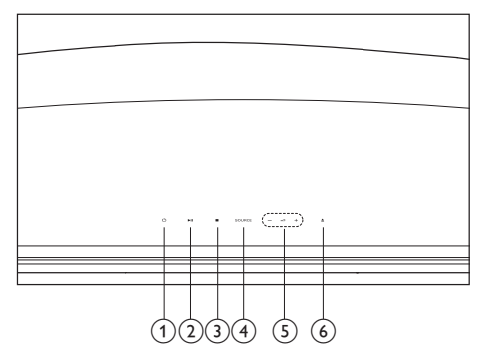

### $(1)$   $\circ$  (Standby-Ein)

Einschalten des Home Entertainment-Systems bzw. Umschalten auf Standby.

### $(2)$   $\blacktriangleright$  II (Wiedergabe/Pause)

Starten, Anhalten, Fortsetzen der Wiedergabe.

### $\Omega$  (Stopp)

- Stoppen der Wiedergabe.
- Im Radiomodus werden durch Gedrückthalten der Taste die aktuellen voreingestellten Radiosender gelöscht.

### (4) SOURCE

Auswählen einer Audio- oder Videoquelle für das Home Entertainment-System.

 $\circ$   $\triangle$  +/-

Erhöhen oder Verringern der Lautstärke.

 $\left(6\right)$   $\triangle$  (Öffnen/Schließen) Öffnen oder Schließen des Disc-Fachs

### <span id="page-9-1"></span>Anschlüsse

In diesem Abschnitt erhalten Sie einen Überblick über die Anschlüsse Ihres Home Entertainment-Systems.

### Linke Rückseite

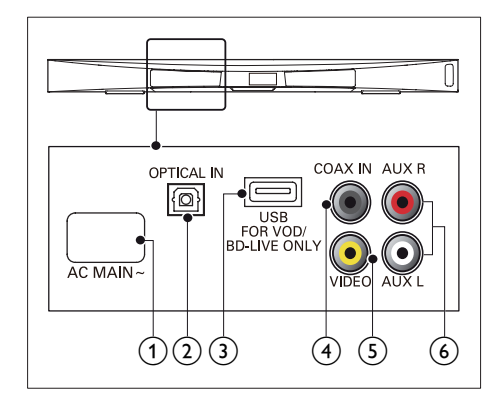

### $(1)$  AC MAINS~

Anschluss an die Stromversorgung.

### $(2)$  OPTICAL IN

Anschluss für einen optischen Audioausgang des Fernsehers oder eines digitalen Geräts.

### (3) USB FOR VOD/BD-LIVE ONLY (VOD ist nicht in China verfügbar)

- Steckplatz für ein USB-Speichergerät, um Online-Videos auszuleihen (nicht in China verfügbar).
- Steckplatz für ein USB-Speichergerät für den Zugriff auf BD-Live.

### $(4)$  COAX IN

Anschluss für einen koaxialen Audioausgang des Fernsehers oder eines digitalen Geräts.

### e VIDEO

Anschluss für den Composite Video-Eingang am Fernseher.

### $(6)$  AUX

Anschluss für einen analogen Audioausgang des Fernsehers oder eines analogen Geräts.

### Rechte Rückseite

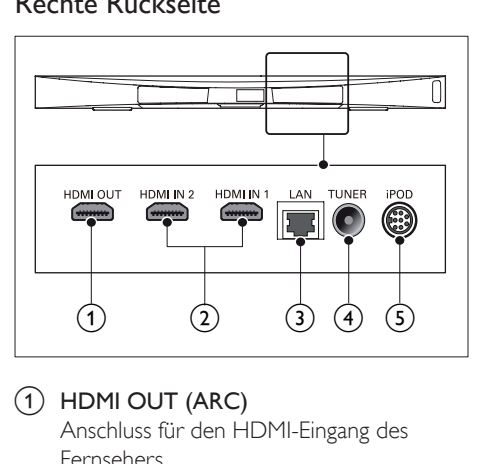

### $(1)$  HDMI OUT (ARC)

Anschluss für den HDMI-Eingang des Fernsehers.

### $(2)$  HDMI IN1 / HDMI IN2

Verbinden mit HDMI-Ausgabe bei einem digitalen Gerät.

### $(3)$  LAN

Anschluss für die LAN-Verbindung mit einem Breitbandmodem oder Router.

### (4) TUNER

Signaleingang für Antennen- und Kabelempfang.

### (5) DOCK for iPod

Anschluss für eine Philips iPod- oder iPhone-Dockingstation. (Modell: Philips DCK306x, für einige Modelle separat erhältlich)

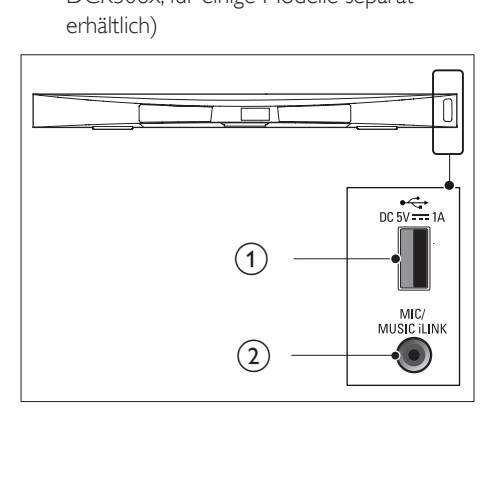

### $(1) \leftarrow (USB)$

USB-Eingang für Audio-, Video- oder Bildwiedergabe.

- (2) MUSIC iLINK / MIC (MIC ist nur bei bestimmten Modellen verfügbar.)
	- Audioeingang von einem MP3-Player oder einem Mikrofon.
	- Audioeingang von einem Mikrofon (nur in ausgewählten Modellen verfügbar).

### Subwoofer-Anschlüsse

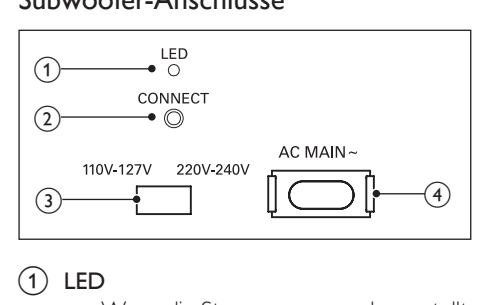

### $(1)$  LED

- Wenn die Stromversorgung hergestellt ist, schaltet sich die LED ein.
- Während des Kopplungsvorgangs zwischen dem Home Entertainment-System und dem Subwoofer blinkt die LED.
- Wenn die kabellose Verbindung erfolgreich hergestellt wurde, schaltet sich die LED wieder ein.

### (2) ANSCHLIESSEN

Gedrückt halten, um in den Kopplungsmodus für das Home Entertainment-System und den Subwoofer zu wechseln.

### c Spannungswähler (nur für einige Regionen)

Stellen Sie den Spannungswähler auf die lokale Netzspannung ein.

### $\overline{4}$  AC MAINS~

Schließen Sie das Gerät an die Stromversorgung an.

## <span id="page-11-0"></span>4 Anschließen und Einrichten

Dieser Abschnitt hilft Ihnen dabei, das Home Entertainment-System an einen Fernseher und an andere Geräte anzuschließen und es danach einzurichten.

Informationen zu den grundlegenden Anschlüssen Ihres Home Entertainment-Systems und den Zubehörteilen finden Sie in der Kurzanleitung.

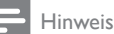

- Informationen zum Gerätetyp und zur Stromversorgung finden Sie auf dem Typenschild auf der Rück- oder Unterseite des Produkts.
- Vergewissern Sie sich vor dem Herstellen oder Ändern von Verbindungen, dass alle Geräte vom Stromnetz getrennt sind.

### Aufstellung

Stellen Sie den Subwoofer mindestens einen Meter von Ihrem Home Entertainment-System und zehn Zentimeter von der Wand entfernt auf. Stellen Sie Ihren Subwoofer für die besten Ergebnisse wie unten angegeben auf.

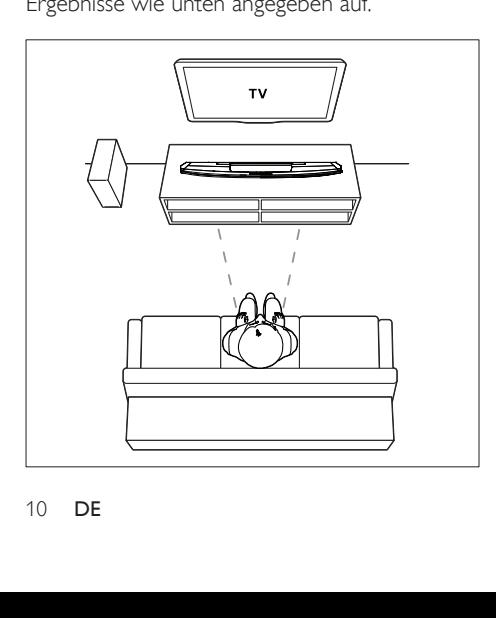

#### Hinweis

• Das Home Entertainment-System und der Subwoofer werden automatisch gekoppelt, wenn Sie das Home Entertainment-System und den Subwoofer einschalten.

### <span id="page-11-2"></span>Fernsehanschluss

Verbinden Sie zur Wiedergabe von Videos Ihr Home Entertainment-System mit einem Fernseher. Sie können den Ton Ihres Fernsehers über die Lautsprecher Ihres Home Entertainment-Systems hören.

Verwenden Sie für Ihr Home Entertainment-System und Ihren Fernseher die hochwertigsten Kabel.

### <span id="page-11-1"></span>Option 1: Anschluss an den Fernseher über HDMI (ARC)

#### Beste Videoqualität

Ihr Home Entertainment-System unterstützt die HDMI-Version mit Audio Return Channel (ARC). Wenn Ihr Fernseher HDMI ARCkompatibel ist, können Sie den Ton des Fernsehers mithilfe eines HDMI-Kabels über Ihr Home Entertainment-System hören.

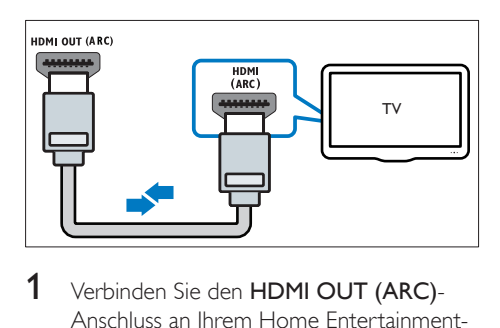

1 Verbinden Sie den HDMI OUT (ARC)- Anschluss an Ihrem Home Entertainment-System über ein Hochgeschwindigkeits-HDMI-Kabel mit dem HDMI ARC-Anschluss am Fernseher.

• Der HDMI ARC-Anschluss am Fernseher kann unterschiedlich gekennzeichnet sein. Weitere Informationen finden Sie im Benutzerhandbuch des Fernsehers.

- 2 Aktivieren Sie die HDMI-CEC-Funktion auf Ihrem Fernseher. Weitere Informationen finden Sie im Benutzerhandbuch des Fernsehers.
	- [HDMI-CEC ist eine Funktion, mit der](#page-14-1)  [über HDMI angeschlossene CEC](#page-14-1)[kompatible Geräte über eine einzelne](#page-14-1)  [Fernbedienung gesteuert werden](#page-14-1)  können, wie z. [B. Lautstärkeregelung](#page-14-1)  [sowohl für den Fernseher als auch das](#page-14-1)  [Home Entertainment-System.](#page-14-1) (siehe 'Einrichten von EasyLink (HDMI-CEC-Steuerung)' auf Seite [13](#page-14-1))
- 3 [Wenn Sie den Ton des Fernsehers nicht](#page-15-0)  [über das Home Entertainment-System](#page-15-0)  [hören können, richten Sie den Ton manuell](#page-15-0)  [ein.](#page-15-0) (siehe 'Einrichten des Tons' auf Seite [14](#page-15-0))

### <span id="page-12-1"></span>Option 2: Anschluss an den Fernseher über eine Standard-HDMI-Verbindung

#### Beste Videoqualität

Wenn HDMI ARC von Ihrem Fernseher nicht unterstützt wird, verbinden Sie Ihr Home Entertainment-System über eine Standard-HDMI-Verbindung mit dem Fernseher.

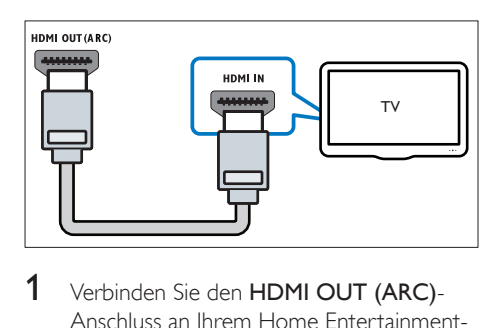

1 Verbinden Sie den HDMI OUT (ARC)-Anschluss an Ihrem Home Entertainment-System über ein Hochgeschwindigkeits-HDMI-Kabel mit dem HDMI-Anschluss am Fernseher.

- 2 Schließen Sie ein Audiokabel an, um [den Ton des Fernsehers über Ihr Home](#page-13-1)  [Entertainment-System zu hören](#page-13-1) (siehe 'Anschließen eines Audioausgangs von einem Fernseher und anderen Geräten' auf Seite [12\)](#page-13-1).
- 3 Aktivieren Sie die HDMI-CEC-Funktion auf Ihrem Fernseher. Weitere Informationen finden Sie im Benutzerhandbuch des Fernsehers.
	- [HDMI-CEC ist eine Funktion, mit der](#page-14-1)  [über HDMI angeschlossene CEC](#page-14-1)[kompatible Geräte über eine einzelne](#page-14-1)  [Fernbedienung gesteuert werden](#page-14-1)  können, wie z. [B. Lautstärkeregelung](#page-14-1)  [sowohl für den Fernseher als auch das](#page-14-1)  [Home Entertainment-System.](#page-14-1) (siehe 'Einrichten von EasyLink (HDMI-CEC-Steuerung)' auf Seite [13](#page-14-1))
- 4 Wenn Sie den Ton des Fernsehers nicht [über das Home Entertainment-System](#page-15-0)  [hören können, richten Sie den Ton manuell](#page-15-0)  [ein.](#page-15-0) (siehe 'Einrichten des Tons' auf Seite [14](#page-15-0))

#### Hinweis

• Wenn Ihr Fernseher über einen DVI-Anschluss verfügt, können Sie einen HDMI/DVI-Adapter verwenden, um den Fernseher anzuschließen. Einige der Funktionen stehen jedoch möglicherweise nicht zur Verfügung.

### <span id="page-12-0"></span>Option 3: Anschluss an den Fernseher über Composite-Video

#### Normale Videoqualität

Wenn Ihr Fernseher keine HDMI-Anschlüsse aufweist, verwenden Sie eine Composite-Videoverbindung. Eine Composite-Verbindung unterstützt keine hochauflösende Videos (HD-Qualität).

<span id="page-13-0"></span>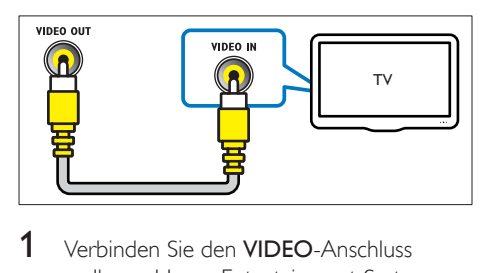

- 1 Verbinden Sie den VIDEO-Anschluss an Ihrem Home Entertainment-System über ein Composite-Videokabel mit dem VIDEO IN-Anschluss am Fernseher.
	- Der Composite-Videoanschluss kann mit AV IN, COMPOSITE oder BASEBAND gekennzeichnet sein.
- 2 Schließen Sie ein Audiokabel an, um [den Ton des Fernsehers über Ihr Home](#page-13-1)  [Entertainment-System zu hören](#page-13-1) (siehe 'Anschließen eines Audioausgangs von einem Fernseher und anderen Geräten' auf Seite [12\)](#page-13-1).
- 3 Drücken Sie beim Fernsehen wiederholt SOURCE auf Ihrem Home Entertainment-System, um den richtigen Audioeingang auszuwählen.
- 4 Stellen Sie bei der Wiedergabe von Videos den richtigen Videoeingang auf dem Fernseher ein. Weitere Informationen finden Sie im Benutzerhandbuch des Fernsehers.

### <span id="page-13-2"></span>Anschließen digitaler Geräte über HDMI

Schließen Sie ein digitales Gerät, wie beispielsweise eine Set-Top-Box, eine Spielkonsole oder einen Camcorder über eine einzige HDMI-Verbindung an Ihren Fernseher an. Wenn Sie die Geräte auf diese Weise anschließen und eine Datei oder ein Spiel wiedergeben, wird das

- Video automatisch auf Ihrem Fernseher dargestellt und der
- Ton automatisch auf Ihrem Home Entertainment-System wiedergegeben.
- 1 Verbinden Sie mit einem Hochgeschwindigkeits-HDMI-Kabel den HDMI OUT-Anschluss Ihres digitalen Geräts mit dem HDMI IN 1/2 Ihres Home Entertainment-Systems.
- 2 Anschließen Ihres Home Entertainment-Systems an den Fernseher über HDMI OUT (ARC).
	- Wenn der Fernseher nicht mit HDMI CEC kompatibel ist, wählen Sie bei Ihrem Fernseher den richtigen Video-Eingang aus.
- 3 Schalten Sie am angeschlossenen Gerät die HDMI-CEC-Funktion ein. Einzelheiten finden Sie im Benutzerhandbuch des Geräts.
	- [Wenn Sie den Ton des digitalen Geräts](#page-15-0)  [nicht über das Home Entertainment-](#page-15-0)[System hören können, richten Sie den](#page-15-0)  [Ton manuell ein.](#page-15-0) (siehe 'Einrichten des Tons' auf Seite [14](#page-15-0))
	- Sie können auf Ihrem Home Entertainment-System auch wiederholt SOURCE drücken, um den richtigen HDMI-Eingang auszuwählen.

### <span id="page-13-1"></span>Anschließen eines Audioausgangs von einem Fernseher und anderen Geräten

Geben Sie den Ton von Ihrem Fernseher oder anderen Geräten über die Lautsprecher Ihres Home Entertainment-Systems wieder. Verwenden Sie für Ihren Fernseher, Ihr Home Entertainment-System und andere Geräte die hochwertigsten Kabel.

### Hinweis

• [Wenn Ihr Home Entertainment-System und Ihr](#page-11-1)  [Fernseher über HDMI ARC verbunden sind, wird keine](#page-11-1)  [Audioverbindung benötigt.](#page-11-1) (siehe 'Option 1: Anschluss an den Fernseher über HDMI (ARC)' auf Seite [10](#page-11-1))

### <span id="page-14-0"></span>Option 1: Anschluss über ein digitales optisches Kabel

### Beste Audioqualität

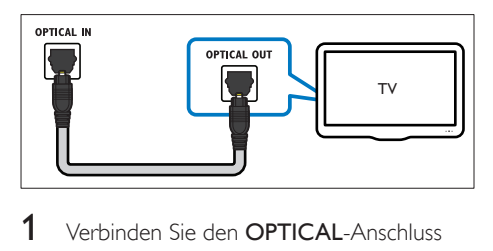

- 1 Verbinden Sie den **OPTICAL-Anschluss** Ihres Home Entertainment-Systems über ein optisches Kabel mit dem OPTICAL OUT-Anschluss Ihres Fernsehers oder eines anderen Geräts.
	- Der digitale optische Anschluss kann mit SPDIF oder SPDIF OUT gekennzeichnet sein.

### Option 2: Anschluss über ein digitales Koaxialkabel

Gute Audioqualität

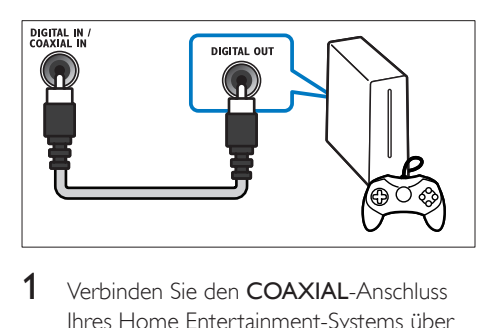

- 1 Verbinden Sie den COAXIAL-Anschluss Ihres Home Entertainment-Systems über ein Koaxialkabel mit dem COAXIAL/ DIGITAL OUT-Anschluss Ihres Fernsehers oder eines anderen Geräts.
	- Der digitale Koaxialanschluss kann mit DIGITAL AUDIO OUT gekennzeichnet sein.

### Option 3: Anschluss über analoge Audiokabel

Normale Audioqualität

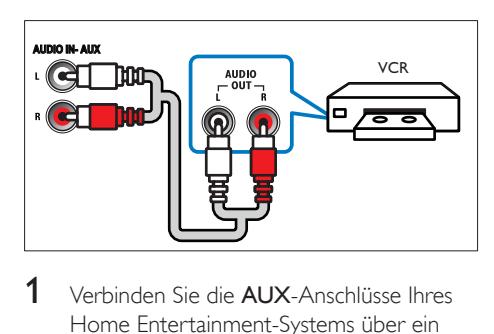

1 Verbinden Sie die AUX-Anschlüsse Ihres Home Entertainment-Systems über ein analoges Kabel mit den AUDIO OUT-Anschlüssen Ihres Fernsehers oder eines anderen Geräts.

### <span id="page-14-1"></span>Einrichten von EasyLink (HDMI-CEC-Steuerung)

Dieses Home Entertainment-System unterstützt Philips EasyLink, das das HDMI-CEC (Consumer Electronics Control)-Protokoll nutzt. EasyLink-fähige Geräte, die über HDMI angeschlossen sind, können über eine einzige Fernbedienung gesteuert werden.

### Hinweis

- Je nach Hersteller ist HDMI-CEC unter mehreren Begriffen bekannt. Weitere Informationen zu Ihrem Gerät erhalten Sie im Benutzerhandbuch des Geräts.
- Philips garantiert keine vollständige Interoperabilität mit allen HDMI-CEC-Geräten.

### Vor Beginn ...

- Schließen Sie Ihr Home Entertainment-System über eine HDMI-Verbindung an das HDMI-CEC-kompatible Gerät an.
- Stellen Sie die notwendigen Verbindungen her, die in der Kurzanleitung beschrieben werden, und schalten Sie dann den Fernseher auf die richtige Quelle für Ihr Home Entertainment-System.

### Aktivieren von EasyLink

- 1 Drücken Sie <del>n</del> (Home).<br>2 Wählen Sie **[Finrichtung**]
- Wählen Sie [Einrichtung], und drücken Sie dann OK.
- $3$  Wählen Sie [EasyLink] > [EasyLink] > [Ein] .
- 4 Schalten Sie auf Ihrem Fernseher und anderen angeschlossenen Geräten die HDMI-CEC-Funktion ein. Weitere Informationen erhalten Sie im Benutzerhandbuch des Fernsehers oder der anderen Geräte.
	- Stellen Sie auf Ihrem Fernseher den Audioausgang auf "Verstärker" (statt der Lautsprecher des Fernsehers). Weitere Informationen finden Sie im Benutzerhandbuch des Fernsehers.

### <span id="page-15-1"></span>EasyLink-Steuerungen

Mit EasyLink können Sie Home Entertainment-System, Fernseher und andere angeschlossene HDMI-CEC-kompatible Geräte mit einer einzelnen Fernbedienung steuern.

- **[One Touch Play]** (One-Touch-Wiedergabe): Wenn sich im Disc-Fach eine Video-Disc befindet, drücken Sie (Wiedergabe), um den Fernseher aus dem Standby-Modus zu aktivieren und anschließend die Disc wiederzugeben.
- [One Touch Standby] (One-Touch-Standby): Wenn One-Touch-Standby aktiviert ist, kann das Home Entertainment-System durch die Fernbedienung des Fernsehers oder eines anderen angeschlossenen HDMI-CEC-Geräts in den Standby-Modus geschaltet werden.
- [System-Audiosteuerung] (System-Audiosteuerung):Wenn die System-Audiosteuerung aktiviert ist, wird der Ton vom angeschlossenen Gerät automatisch über die Lautsprecher des Home Entertainment-Systems ausgegeben, sobald Sie die Wiedergabe am Gerät starten.

[Audioeingangszuordnung] (Zuordnen des Audioeingangs):[Wenn die System-](#page-15-0)[Audiosteuerung nicht funktioniert,](#page-15-0)  [ordnen Sie das verbundene Gerät dem](#page-15-0)  [richtigen Audioeingang auf Ihrem Home](#page-15-0)  [Entertainment-System zu](#page-15-0) (siehe 'Einrichten des Tons' auf Seite [14](#page-15-0)).

#### Hinweis

• Um die EasyLink-Steuereinstellungen zu ändern, drücken Sie **f** (Home), und wählen Sie [Einrichtung] > [EasyLink].

### <span id="page-15-0"></span>Einrichten des Tons

Wenn Sie die Audioausgabe eines verbundenen Geräts nicht über Ihr Home Entertainment-System hören können, gehen Sie wie folgt vor:

- [Prüfen Sie, ob Sie EasyLink auf allen](#page-14-1)  [Geräten aktiviert haben](#page-14-1) (siehe 'Einrichten von EasyLink (HDMI-CEC-Steuerung)' auf Seite [13\)](#page-14-1), und
- stellen Sie auf Ihrem Fernseher den Audioausgang auf "Verstärker" (statt der Lautsprecher des Fernsehers). Suchen Sie weitere Informationen im Benutzerhandbuch des Fernsehers, und
- richten Sie die EasyLink-Audiosteuerung ein.
- 1 Drücken Sie <del>n</del> (Home).
- 2 Wählen Sie [Einrichtung], und drücken Sie dann OK.
- 3 Wählen Sie [EasyLink] > [System-Audiosteuerung] > [Ein].
	- Um Audio mit den Fernseherlautsprechern wiederzugeben, wählen Sie [Aus] aus, und überspringen Sie die folgenden Schritte.
- $4$  Wählen Sie [EasyLink] > [Audioeingangszuordnung].
- 5 Befolgen Sie die Anweisungen auf dem Bildschirm, um das angeschlossene Gerät

<span id="page-16-0"></span>den Audioeingängen an Ihrem Home Entertainment-System zuzuordnen.

• Wenn Sie Ihr Home Entertainment-System über eine HDMI ARC-Verbindung mit dem Fernseher verbinden, vergewissern Sie sich, dass die Audioausgabe des Fernsehers dem ARC-Eingang an Ihrem Home Entertainment-System zugeordnet ist.

### <span id="page-16-1"></span>Anschließen und Einrichten eines Heimnetzwerks

Schließen Sie das Home Entertainment-System über eine kabelgebundene oder kabellose Verbindung an einen Netzwerk-Router an, und genießen Sie:

- Gestreamte Multimedia-Inhalte
- [Bedienung per Smartphone](#page-26-1) (siehe 'Bedienung per Smartphone' auf Seite [25\)](#page-26-1)
- [SmartTV](#page-28-1) (siehe 'Durchsuchen von Smart TV' auf Seite [27\)](#page-28-1)
- [Internetradio](#page-30-1) (siehe 'Internetradio' auf Seite [29\)](#page-30-1)
- [Software-Aktualisierung](#page-38-1) (siehe 'Aktualisieren der Software über das Internet' auf Seite [37](#page-38-1))
	- Achtung
- Machen Sie sich mit dem Netzwerk-Router, der Medienserversoftware und den Netzwerkprinzipien vertraut. Lesen Sie bei Bedarf die Dokumentation, die den Netzwerkkomponenten beiliegt. Philips übernimmt keinerlei Verantwortung für verloren gegangene oder beschädigte Daten.

#### Vor Beginn ...

Um Smart TV. Videoanrufe und Softwareupdates nutzen zu können, muss der Netzwerk-Router über eine Hochgeschwindigkeitsleitung mit dem Internet verbunden sein und darf nicht durch Firewalls oder andere Sicherheitssysteme eingeschränkt werden. Stellen Sie die notwendigen Verbindungen her, die in der Kurzanleitung beschrieben werden, und schalten Sie dann den Fernseher auf die richtige Quelle für Ihr Home Entertainment-System.

### <span id="page-16-2"></span>Einrichten des kabelgebundenen **Netzwerks**

#### Was wird benötigt?

- Ein Netzwerkkabel (ein herkömmliches RJ45-Kabel)
- Ein Netzwerk-Router (mit aktiviertem DHCP)

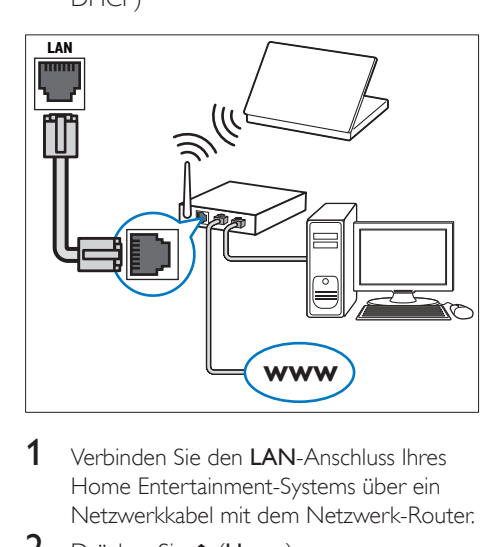

- 1 Verbinden Sie den LAN-Anschluss Ihres Home Entertainment-Systems über ein Netzwerkkabel mit dem Netzwerk-Router.
- Drücken Sie <del>∩</del> (Home).
- Wählen Sie [Einrichtung], und drücken Sie dann OK.
- 4 Wählen Sie [Netzwerk] > [Netzwerkinstallation] > [Kabelgebunden (Ethernet)].
- 5 Befolgen Sie die Anweisungen auf dem Bildschirm, um die Einrichtung abzuschließen.
	- Bei fehlgeschlagener Verbindung wählen Sie [Wiederholen], und drücken Sie anschließend OK.
- 6 Wählen Sie [Fertig], und drücken Sie anschließend OK, um den Vorgang zu beenden.
	- Um die Netzwerkeinstellungen anzuzeigen, wählen Sie [Einrichtung] > [Netzwerk] > [Netzwerkeinstellungen].

### <span id="page-17-1"></span>Einrichten des kabellosen Netzwerks

Ihr Home Entertainment-System verfügt über integriertes WiFi für einfachen Zugriff auf kabellose Netzwerke.

#### Was wird benötigt?

• Ein Netzwerk-Router (mit aktiviertem DHCP) Verwenden Sie zur Erzielung der besten kabellosen Übertragungsleistung, Abdeckung und Kompatibilität einen 802.11n-Router.

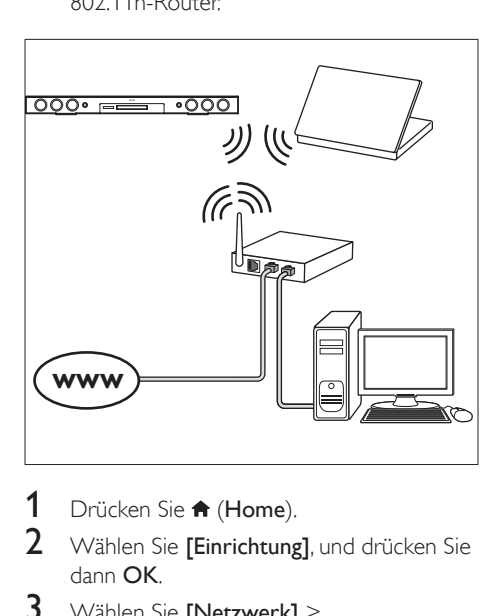

- 1 Drücken Sie <del>n</del> (Home).
- 2 Wählen Sie [Einrichtung], und drücken Sie dann OK.
- 3 Wählen Sie [Netzwerk]<sup>&</sup>gt; [Netzwerkinstallation] > [Drahtlos (Wi-Fi)], und drücken Sie anschließend OK.
- 4 Befolgen Sie die Anweisungen auf dem Bildschirm, um das kabellose Netzwerk auszuwählen und einzurichten.
	- Bei fehlgeschlagener Verbindung wählen Sie [Wiederholen], und drücken Sie anschließend OK.
- 5 Wählen Sie **[Fertig]**, und drücken Sie anschließend OK, um den Vorgang zu beenden.
	- Um die Netzwerkeinstellungen anzuzeigen, wählen Sie [Einrichtung] > [Netzwerk] > [Drahtloseinstellung].

### <span id="page-17-0"></span>Anpassen des Netzwerknamens

Geben Sie Ihrem Home Entertainment-System einen Namen, damit Sie es einfach in Ihrem Heimnetzwerk identifizieren können.

- 1 Drücken Sie <del>n</del> (Home).
- 2 Wählen Sie [Einrichtung], und drücken Sie dann OK.
- $3$  Wählen Sie [Netzwerk] > [Produktname:].
- 4 Drücken Sie Alphanumerische Tasten, um den Namen einzugeben.
- 5 Wählen Sie [Fertig], und drücken Sie anschließend OK, um den Vorgang zu beenden.

## <span id="page-18-0"></span>5 Verwenden des Home Entertainment-Systems

Dieser Abschnitt erläutert, wie Sie Ihr Home Entertainment-System verwenden können, um Medien aus unterschiedlichen Quellen wiederzugeben.

#### Vor Beginn ...

- Stellen Sie die notwendigen, in der Kurzanleitung und dem Benutzerhandbuch beschriebenen Verbindungen her.
- Schließen Sie die Ersteinrichtung ab. Die Ersteinrichtung wird angezeigt, wenn Sie das Home Entertainment-System zum ersten Mal einschalten oder die Einrichtung nicht abgeschlossen wurde.
- Schalten Sie den Fernseher auf die richtige Quelle für Ihr Home Entertainment-System (z. B. HDMI, AV IN).

### <span id="page-18-2"></span>Zugriff auf das Home-Menü

Das Home-Menü ermöglicht den einfachen Zugriff auf angeschlossene Geräte, sowie die Einrichtung und weitere nützliche Funktionen für Ihr Home Entertainment-System.

- 1 Drücken Sie <del>n</del> (Home). » Das Home-Menü wird angezeigt.
- 2 Wählen Sie mithilfe von Navigationstasten und OK die folgenden Optionen aus:
	- [Disc wiedergeben]: Starten Sie die Disc-Wiedergabe.
	- [USB durchsuchen]: Zugreifen auf den USB-Content-Browser
	- [iPod durchsuchen]: Zugreifen auf den Content-Browser Ihres iPod oder iPhone
- [Smart TV]: Zugreifen auf Smart TV.
- [Internetradio]: Zugreifen auf Internet-Radio über Ihr Home Entertainment-System.
- [PC durchsuchen]: Zugreifen auf den Content-Browser des Computers.
- [HDMI 1]: Wählen Sie das digitale Gerät aus, das an Ihrem Home Entertainment-System mit HDMI IN 1 verbunden ist.
- [HDMI 2]: Wählen Sie das digitale Gerät aus, das an Ihrem Home Entertainment-System mit HDMI IN 2 verbunden ist.
- [Einrichtung]: Öffnen Sie die Menüs zum Ändern von Video-, Audio- oder sonstigen Einstellungen.
- [Hilfe]: Öffnen Sie das Benutzerhandbuch auf dem Bildschirm.
- 3 Drücken Sie  $\bigtriangleup$  (Home), um die Auswahl zu verlassen.

### <span id="page-18-1"></span>Scheiben

Ihr Home Entertainment-System kann DVDs, VCDs, CDs und Blu-ray-Discs wiedergeben. Es kann auch Discs wiedergeben, die Sie zu Hause erstellt haben, wie zum Beispiel Foto-, Videooder Musik-Discs (CD-R).

- **1** Legen Sie eine Disc in das Home Entertainment-System ein.
- 2 Wenn die Disc nicht automatisch wiedergegeben wird, drücken Sie DISC, oder wählen Sie [Disc wiedergeben] aus dem Home-Menü aus.
- 3 Verwenden Sie die Fernbedienung, [um die Wiedergabe zu steuern](#page-19-0) (siehe 'Wiedergabetasten' auf Seite [18](#page-19-0)).
	- Es ist normal, wenn Sie ein Geräusch bei der Wiedergabe einer Blu-ray-Disc hören. Dies bedeutet nicht, dass Ihr Home Entertainment-System fehlerhaft ist.

### <span id="page-19-0"></span>Wiedergabetasten

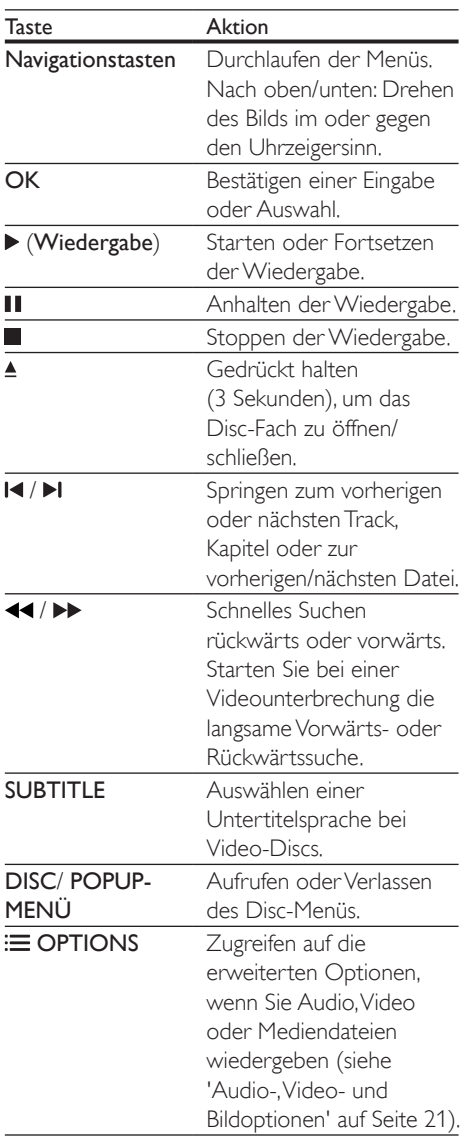

### <span id="page-19-2"></span>Synchronisieren von Bild und Ton

Wenn die Audio- und Videowiedergabe nicht synchronisiert ist, können Sie die Audiowiedergabe verzögern, sodass sie der Videowiedergabe entspricht.

- 1 Drücken Sie die Taste **III SOUND SETTINGS**
- 2 Wählen Sie AUD SYNC, und drücken Sie dann OK.
- 3 Drücken Sie die Navigationstasten (nach unten/oben), um die Audio- und Videowiedergabe zu synchronisieren.
- 4 Drücken Sie zur Bestätigung die Taste OK.

### <span id="page-19-1"></span>Wiedergeben einer 3D Blu-ray-Disc

Ihr Home Entertainment-System kann 3D Blu-ray-Videos wiedergeben. Lesen Sie die Hinweise zu den Gesundheitsrisiken von 3D, bevor Sie eine 3D-Disc wiedergeben.

#### Was wird benötigt?

- Ein 3D-Fernseher
- Eine 3D-Brille, die mit Ihrem 3D-Fernseher kompatibel ist
- Ein 3D Blu-ray-Video
- Ein High Speed-HDMI-Kabel
- 1 Verbinden Sie das Home Entertainment-System über ein High Speed-HDMI-Kabel mit einem 3D-fähigen Fernseher.
- 2 Vergewissern Sie sich, dass die 3D-Videofunktion aktiviert ist. Drücken Sie (Home), und wählen Sie [Einrichtung] > [Video] > [3D-Video ansehen] > [Auto].
	- Um 3D-Discs im 2D-Modus wiederzugeben, wählen Sie [Aus].
- 3 Geben Sie eine 3D Blu-ray-Disc wieder, und setzen Sie die 3D-Brille auf.
	- Während der Videosuche und in gewissen Wiedergabemodi wird das Video in 2D angezeigt. Die Videoanzeige kehrt zu 3D zurück, wenn Sie die Wiedergabe wieder starten.

<span id="page-20-0"></span>Hinweis

• Um Flimmern zu vermeiden, ändern Sie die Helligkeit des Bildschirms.

### <span id="page-20-2"></span>BonusView über Blu-ray

Auf Blu-ray-Discs, die BonusView unterstützen, können Sie zusätzlichen Inhalt, wie zum Beispiel Kommentare, in einem kleinen Bildschirmfenster verfolgen. BonusView ist auch als Bild-in-Bild bekannt.

- 1 Aktivieren Sie BonusView im Blu-ray-Disc-Menü.
- 2 Drücken Sie während der Filmwiedergabe  $=$  OPTIONS.
	- » Das Optionsmenü wird angezeigt.
- $3$  Wählen Sie [PIP-Auswahl] > [PIP].
	- Je nach Video werden das Bild-in-Bild-Menü [1] oder [2] angezeigt.
	- Um BonusView zu deaktivieren, wählen Sie [Aus].
- 4 Wählen Sie [2. Audiosprache] oder [2. Untertitelsprache].
- 5 Wählen Sie eine Sprache, und drücken Sie dann die Taste OK.

### <span id="page-20-1"></span>BD-Live über Blu-ray

Auf einer Blu-ray-Disc mit BD-Live-Inhalten können Sie auf zusätzliche Funktionen zugreifen, wie zum Beispiel Internet-Chats mit dem Regisseur, die neuesten Filmtrailer, Spiele, Hintergrundbilder und Klingeltöne. BD-Live-Dienste und -Inhalte sind je nach Disc unterschiedlich.

#### Was wird benötigt?

- Blu-ray-Disc mit BD-Live-Inhalten
- Ein USB-Speichergerät mit mindestens 1 GB Speicher.
- 1 [Verbinden Sie Ihr Home Entertainment-](#page-16-1)[System mit einem Heimnetzwerk mit](#page-16-1)  [Internetzugriff](#page-16-1) (siehe 'Anschließen und Einrichten eines Heimnetzwerks' auf Seite [15](#page-16-1)).
- 2 Verbinden Sie ein USB-Speichergerät mit dem Home Entertainment-System.
- 3 Drücken Sie <del>n</del> (Home), und wählen Sie [Einrichtung].
- $4$  Wählen Sie [Erweitert] > [Lokaler] Speicher].
- 5 Wählen Sie [USB].
- 6 Wählen Sie [Erweitert] > [BD-Live-Sicherheit] > [Aus], um BD-Live zu aktivieren.
	- Um BD-Live auszuschalten, wählen Sie [Ein].
- 7 Wählen Sie im Disc-Menü das BD-Live-Symbol, und drücken Sie dann OK.
	- » BD-Live wird geladen. Die Ladezeit hängt von der Disc und Ihrer Internet-Verbindung ab.
- 8 Drücken Sie die Navigationstasten, um in BD-Live zu navigieren, und drücken Sie dann OK, um eine Option auszuwählen.

#### Hinweis

• Um den Speicher auf dem Speichergerät zu löschen, drücken Sie <sup>1</sup> (Home), und wählen Sie **[Einrichtung]** > [Erweitert] > [Speicher löschen].

### <span id="page-20-3"></span>Datendateien

Ihr Home Entertainment-System kann Bild-, Audio- und Videodateien auf einer Disc oder einem USB-Speichergerät wiedergeben. [Bevor Sie eine Datei wiedergeben, sollten Sie](#page-41-0)  [überprüfen, ob das Dateiformat von Ihrem](#page-41-0)  [Home Entertainment-System unterstützt wird](#page-41-0) (siehe 'Dateiformate' auf Seite [40](#page-41-0)).

1 Geben Sie die Dateien von einer Disc oder einem USB-Speichergerät wieder.

- 2 Drücken Sie die Taste  $\blacksquare$  um die Wiedergabe anzuhalten.
	- Um die Videowiedergabe an der Stelle fortzusetzen, an der Sie sie angehalten haben, drücken Sie > (Wiedergabe).
	- Um das Video von Anfang an wiederzugeben, drücken Sie OK.

#### Hinweis

• Um DivX DRM-geschützte Dateien wiederzugeben, verbinden Sie das Home Entertainment-System über ein HDMI-Kabel mit einem Fernseher.

### <span id="page-21-0"></span>**Untertitel**

Wenn Ihr Video über Untertitel in mehreren Sprachen verfügt, wählen Sie eine der Untertitelsprachen aus.

### Hinweis

- Stellen Sie sicher, dass die Untertiteldatei exakt den gleichen Namen hat wie die Videodatei. Wenn die Videodatei zum Beispiel "Film.avi" heißt, speichern Sie die Untertiteldatei als "Film.srt" oder "Film.sub" ab.
- Ihr Home Entertainment-System unterstützt die folgenden Dateiformate: .srt, .sub, .txt, .ssa, .ass, smi und .sami. Wenn die Untertitel nicht richtig angezeigt werden, ändern Sie den Zeichensatz.
- 1 Drücken Sie während der Videowiedergabe SUBTITLE, um eine Sprache auszuwählen.
- 2 Wenn bei DivX- oder RMVB/RM-Videos die Untertitel nicht richtig angezeigt werden, ändern Sie anhand der folgenden Schritte den Zeichensatz.
- 3 Drücken Sie die Taste OPTIONS. » Das Optionsmenü wird angezeigt.
- 4 Wählen Sie [Zeichensatz], und wählen Sie dann einen Zeichensatz aus, der die Untertitel unterstützt.

#### **Europa, Indien, Lateinamerika und Russland**

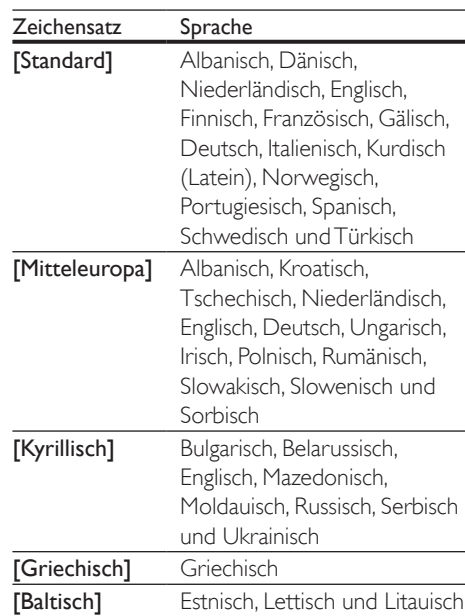

#### **Asien-Pazifik-Raum und China**

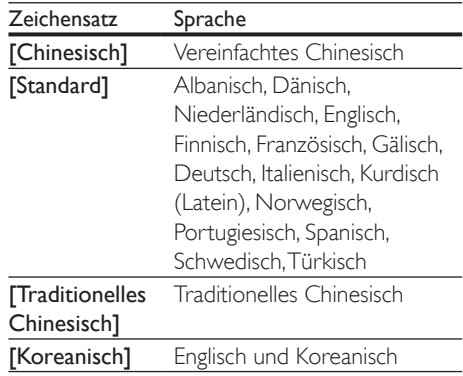

#### <span id="page-21-1"></span>VOD-Code für DivX

Vor dem Kauf und der Wiedergabe von DivX-Videos auf dem Home Entertainment-System müssen Sie das Gerät mit dem DivX VOD-Code unter www.divx.com registrieren.

- <span id="page-22-0"></span>1 Drücken Sie <del>n</del> (Home).
- 2 Wählen Sie [Einrichtung], und drücken Sie dann OK.
- 3 Wählen Sie [Erweitert] > [DivX® VOD-Code].
	- » Der Registrierungscode für DivX VOD für Ihr Home Entertainment-System wird angezeigt.

### <span id="page-22-3"></span>USB-Speichergeräte

Genießen Sie Bild-, Audio- und Videodateien, die auf einem USB-Speichergerät gespeichert sind, wie zum Beispiel einem MP4-Player oder einer Digitalkamera.

### Was wird benötigt?

- Ein USB-Speichergerät, das für FAT- oder NTFS-Dateisysteme formatiert ist und dem MSC-Protokoll (Mass Storage Class, Massenspeichergeräteklasse) entspricht.
- Eine Mediendatei in einem der [unterstützten Dateiformate](#page-41-0) (siehe 'Dateiformate' auf Seite [40](#page-41-0)).

#### Hinweis

- Wenn Sie ein USB-Verlängerungskabel, eine USB-Anschlussbox oder ein USB-Mehrfachlesegerät verwenden, wird das USB-Speichergerät möglicherweise nicht erkannt.
- 1 Schließen Sie ein USB-Speichergerät an den  $\leftarrow$  (USB)-Anschluss Ihres Home Entertainment-Systems an.
- Drücken Sie <del>n</del> (Home).
- Wählen Sie [USB durchsuchen], und drücken Sie dann OK.
	- » Ein Content-Browser wird angezeigt.
- 4 Wählen Sie eine Datei, und drücken Sie anschließend die Taste OK.
- 5 Drücken Sie zum Steuern der [Wiedergabe die Wiedergabetasten](#page-19-0) (siehe 'Wiedergabetasten' auf Seite [18](#page-19-0)).

### <span id="page-22-1"></span>Audio-, Video- und Bildoptionen

Verwenden Sie erweiterte Funktionen für die Wiedergabe von Bild-, Audio-und Videodateien von einer Disc oder einem USB-Speichergerät.

### <span id="page-22-2"></span>Audiooptionen

Wiederholen Sie während der Audiowiedergabe einen Audiotitel, eine Disc oder einen Ordner.

- Drücken Sie wiederholt **E OPTIONS**, um die folgenden Funktionen zu durchlaufen:
	- RPT TRAC / RPT FILE: Wiederholen des aktuellen Titels oder der aktuellen Datei.
	- RPT DISC / RPT FOLD: Wiederholen aller Titel auf der Disc oder im Ordner.
	- RPT RAND: Wiedergeben von Audiotiteln in zufälliger Reihenfolge.
	- **RPT OFF: Ausschalten des** Wiederholungsmodus.

### <span id="page-22-4"></span>Videooptionen

Wählen Sie während der Videowiedergabe Optionen wie zum Beispiel Untertitel, Audiosprache, Zeitsuche und Bildeinstellungen. Je nach Videoquelle sind einige Optionen nicht verfügbar.

- 1 Drücken Sie  $\equiv$  OPTIONS.
	- » Das Menü mit den Videooptionen wird angezeigt.
- 2 Drücken Sie die Navigationstasten

und OK zur Auswahl und Änderung:

- [Audiosprache]: Auswählen einer Audiosprache bei Video-Discs.
- [Untertitelsprache]: Auswählen einer Untertitelsprache bei Video-Discs.
- [Untertitelverschiebung]: Anpassen der Untertitelposition auf dem Bildschirm.
- [Info]: Anzeigen von Informationen zur Wiedergabe.
- [Zeichensatz]: Auswählen eines Zeichensatzes, der DivX-Untertitel unterstützt.
- [Zeitsuche]: Aufsuchen eines bestimmten Teils des Videos, indem die Zeit der betreffenden Szene eingegeben wird.
- [2. Audiosprache]: Auswählen der zweiten Audiosprache für Blu-ray Video.
- [2. Untertitelsprache]: Auswählen der zweiten Untertitelsprache für Blu-ray Video.
- **[Titel]**: Auswählen eines bestimmten Titels.
- **[Kapitel]**: Auswählen eines bestimmten Kapitels.
- **[Karaoke]** (Nur in ausgewählten Modellen und Regionen unterstützt): Ändern der Karaokeeinstellungen.
- [Winkel-Liste]: Auswählen eines anderen Kamerawinkels.
- [Menüs]: Anzeigen des Disc-Menüs.
- [PIP-Auswahl]: Anzeigen des Bildin-Bild-Fensters bei der Wiedergabe einer Blu-ray-Disc, die BonusView unterstützt.
- **[Zoom]:** Zoomen in eine Videoszene oder ein Bild. Drücken Sie die Navigationstasten (nach rechts/links), um einen Zoomfaktor auszuwählen.
- [Wiederholen]: Wiederholen eines Kapitels bzw. Titels.
- [A-B wiederh.]: Markieren von zwei Punkten innerhalb eines Kapitels oder Titels zur wiederholten Wiedergabe, oder Ausschalten des Wiederholungsmodus.
- [Bildeinstellung]: Auswählen einer vordefinierten Farbeinstellung.
- [Audio sync]: Verzögern der Audiowiedergabe, sodass sie der Videowiedergabe entspricht.
- [2D zu 3D]: Auswählen von 2D- oder 3D-Video

### <span id="page-23-0"></span>Bildoptionen

Vergrößern Sie das Bild, drehen Sie es, fügen Sie einen Übergang zu einer Diashow hinzu, und ändern Sie die Bildeinstellungen, während Sie das Bild betrachten.

- Drücken Sie **E OPTIONS** 
	- » Das Menü mit den Bildoptionen wird angezeigt.
- 2 Drücken Sie die Navigationstasten und OK, um die folgenden Einstellungen auszuwählen und zu ändern:
	- [Um +90° drehen]: Drehen des Bilds um 90 Grad im Uhrzeigersinn.
	- [Um -90° drehen]: Drehen des Bilds um 90 Grad gegen den Uhrzeigersinn.
	- [Zoom]: Zoomen in eine Videoszene oder ein Bild. Drücken Sie die Navigationstasten (nach rechts/links), um einen Zoomfaktor auszuwählen.
	- **[Info]**: Anzeigen von Bildinformationen.
	- [Dauer pro Folie]: Auswählen der Anzeigegeschwindigkeit für die einzelnen Bilder in einer Diashow
	- **[Übergänge]:** Auswählen eines Übergangeffekts für die Diashow.
	- [Bildeinstellung]: Auswählen einer vordefinierten Farbeinstellung.
	- [Wiederholen]: Wiederholen eines ausgewählten Ordners.
	- [2D zu 3D]: Anzeigen einer 2D- oder 3D-Foto-Diashow

### <span id="page-23-1"></span>Diashow mit Musik

Wenn die Bild- und Audiodateien von derselben Disc oder demselben USB-Speichergerät stammen, können Sie eine Diashow mit Musik erstellen.

- 1 Wählen Sie einen Audiotitel aus, und drücken Sie anschließend auf OK.
- 2 Drücken Sie  $\Rightarrow$  BACK, und wechseln Sie zum Bildordner.
- <span id="page-24-0"></span>3 Wählen Sie ein Bild aus, und drücken Sie anschließend ▶ (Wiedergabe), um die Diashow zu starten.
- $4$  Drücken Sie um die Diashow zu beenden.
- **5** Drücken Sie erneut  $\blacksquare$ , um die Musikwiedergabe zu beenden.

#### Hinweis

• [Vergewissern Sie sich, dass die Bild- und Audioformate](#page-41-0)  [von Ihrem Home Entertainment-System unterstützt](#page-41-0)  [werden](#page-41-0) (siehe 'Dateiformate' auf Seite [40](#page-41-0)).

### <span id="page-24-3"></span>Radio

Hören Sie UKW-Radio auf Ihrem Home Entertainment-System, und speichern Sie bis zu 40 Radiosender.

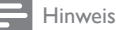

- Mittelwelle und digitales Radio werden nicht unterstützt. • Wenn kein Signal empfangen wird oder weniger als fünf Sender erkannt werden, werden Sie aufgefordert, die Senderinstallation erneut durchzuführen.
- 1 Verbinden Sie die UKW-Antenne mit TUNER an der Rückseite Ihres Home Entertainment-Systems.
	- Positionieren Sie die Antenne nicht in der Nähe eines Fernsehers oder einer anderen Strahlungsquelle, um den bestmöglichen Empfang zu gewährleisten.
- 2 Drücken Sie wiederholt JSOURCE, bis RADIO im Display erscheint.
	- » Wenn Sie die Radiosender bereits eingestellt haben, wird der letzte von Ihnen gehörte Sender wiedergegeben.
	- » Wenn Sie noch keine Radiosender eingestellt haben, wird die Nachricht AUTO INSTALL...PRESS PLAY auf dem Display angezeigt. Drücken Sie (Wiedergabe).

3 Verwenden Sie die Fernbedienung, um Radiosender zu hören oder zu wechseln.

#### <span id="page-24-2"></span>Wiedergabetasten

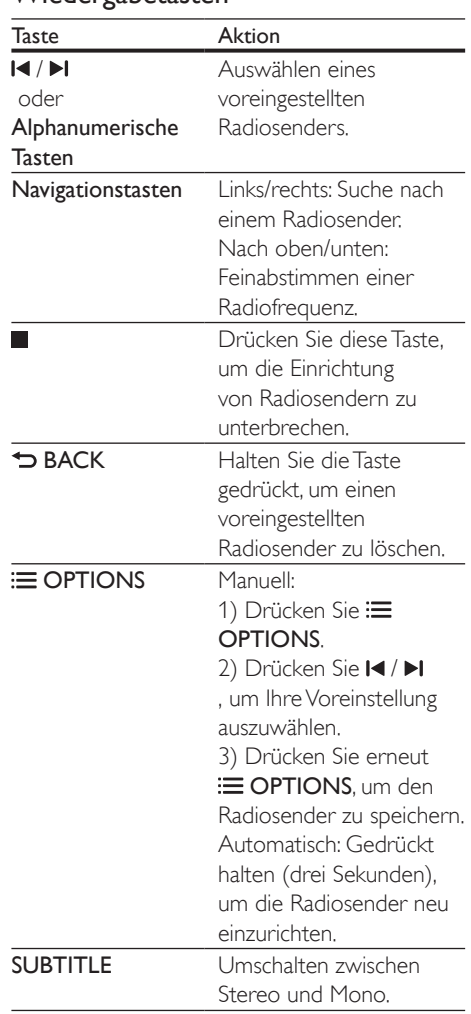

#### <span id="page-24-1"></span>Abstimmungsbereich

In einigen Ländern können Sie beim UKW-Abstimmungsbereich zwischen 50 kHz und 100 kHz wählen. Wenn Sie den Abstimmungsbereich wechseln, werden alle voreingestellten Radiosender gelöscht.

- <span id="page-25-0"></span>1 Drücken Sie wiederholt J SOURCE, bis RADIO im Display erscheint.
- 2 Drücken Sie die Taste  $\blacksquare$
- Halten Sie  $\blacktriangleright$  (Wiedergabe) gedrückt, um zwischen 50 kHz und 100 kHz zu wechseln.

### MP3-Player

Schließen Sie einen MP3-Player an, um Audiodateien wiederzugeben.

### Was wird benötigt?

- Ein MP3-Player.
- Ein Stereo-Audiokabel (3,5 mm).
- 1 Schließen Sie den MP3-Player mit dem 3,5 mm Stereo-Audiokabel an den MUSIC iLINK-Anschluss Ihres Home Entertainment-Systems an.
	- Wenn Sie ein 6,5 mm Stereo-Audiokabel verwenden, schließen Sie den MP3-Player mit einem 3,5 mm/6,5 mm-Konverteranschluss an das Home Entertainment-System an.
- 2 Drücken Sie wiederholt JSOURCE, bis MUSIC I-LINK im Display erscheint.
- 3 Drücken Sie die Tasten auf dem MP3-Player, um Audiodateien auszuwählen und abzuspielen.

### <span id="page-25-1"></span>iPod oder iPhone

Schließen Sie eine Philips Dockingstation an, um Musik, Fotos und Videos von Ihrem iPod oder iPhone wiederzugeben.

### Was wird benötigt?

- Eine Philips Dockingstation (Modell: Philips DCK306x, für einige Modelle separat erhältlich): erhältlich unter www.philips.com/welcome
- Ein gelbes Composite-Videokabel.
- 1 Schließen Sie die Philips Dockingstation an die DOCK for iPod-Buchse Ihres Home Entertainment-Systems an.
- 2 Um eine Diashow von Ihrem iPod oder iPhone auf dem Fernseher wiederzugeben, schließen Sie die Dockingstation über ein gelbes Composite-Kabel an den Fernseher an.
- 3 Schalten Sie den iPod bzw. das iPhone ein, und setzen Sie das Gerät in die Dockingstation.
	- Wenn sich das Home Entertainment-System im iPod-Modus befindet, können Sie Ihren iPod/Ihr iPhone über die Dockingstation aufladen.

### <span id="page-25-2"></span>Wiedergeben von Musik

- 1 Schließen Sie Ihren iPod oder Ihr iPhone an.
- 2 Drücken Sie die Taste DOCK for iPod auf der Fernbedienung des Home Entertainment-Systems.
- 3 Blättern Sie durch Ihren iPod oder iPhone, um bestimmte Musiktitel auszuwählen.
- 4 Geben Sie die Musik auf Ihrem iPod oder iPhone wieder.
	- » Die Musik wird von Ihrem Home Entertainment-System ausgegeben.

#### Blättern Sie von Ihrem Fernseher aus durch den Audioinhalt (erweiterter Modus):

- 1 Drücken Sie <del>n</del> (Home).
- 2 Wählen Sie **[iPod durchsuchen]**, und drücken Sie dann OK.
	- » Ein Content-Browser wird angezeigt.
- 3 Drücken Sie Navigationstasten, um den Audioinhalt zu durchsuchen.
- 4 Drücken Sie zum Steuern der [Wiedergabe die Wiedergabetasten](#page-19-0) (siehe 'Wiedergabetasten' auf Seite [18](#page-19-0)).
	- Die Drucktasten auf Ihrem iPod oder iPhone sind deaktiviert.
- 5 Um den Programmiermodus zu verlassen, drücken Sie <del>A</del> (Home).

### <span id="page-26-2"></span><span id="page-26-0"></span>Wiedergeben von Videos und Diashows

- 1 [Schließen Sie Ihren iPod oder Ihr iPhone an](#page-25-1) (siehe 'iPod oder iPhone' auf Seite [24](#page-25-1)).
- 2 Drücken Sie die Taste DOCK for iPod auf der Fernbedienung des Home Entertainment-Systems.
- 3 Stellen Sie den Fernseher auf die Quelle AV/VIDEO (entsprechend dem gelben Composite-Kabel) ein.
	- » Der Bildschirm des Fernsehers wird schwarz.
- 4 Geben Sie vom iPod oder iPhone ein Video oder eine Diashow wieder.
	- » Das Video oder die Diashow wird auf dem Fernseher angezeigt.

### <span id="page-26-1"></span>Bedienung per Smartphone

Verwenden Sie Ihr mobiles Gerät wie zum Beispiel Ihr iPhone (iOS 3.1.3 und höher), Ihr Android-Telefon (2.1 und höher), Ihr iPad oder Ihren Tablet-PC für folgende Aufgaben:

- Steuern des Home Entertainment-Systems
- Durchsuchen einer Datendisc oder eines USB-Speichergeräts
- Wechseln zum UKW-Radio oder Internet-Radio
- Durchsuchen von Smart TV
- Individuelles Anpassen der Soundeinstellungen
- Übertragung und Freigeben von Inhalten der Geräte in Ihrem Heimnetzwerk

#### Vor Beginn ...

- Verbinden Sie Ihr Home Entertainment-System, mobiles Gerät oder anderes DLNA-kompatibles Gerät mit dem gleichen Heimnetzwerk.
	- Verwenden Sie zur Erzielung einer besseren Videoqualität wenn möglich eine kabelgebundene Verbindung.
- [Passen Sie den Netzwerknamen für Ihr](#page-17-0)  [Home Entertainment-System an](#page-17-0) (siehe 'Anpassen des Netzwerknamens' auf Seite [16\)](#page-17-0).
- Laden Sie die Philips MyRemote Anwendung auf Ihr tragbares Gerät.
	- Wenn Sie ein iPhone oder iPad verwenden, suchen Sie die App in App Store (App Store).
	- Bei Verwendung eines Androidbasierten Telefons oder Tablets suchen Sie die App in Market (Market).

### Steuern des Home Entertainment-Systems

- 1 Öffnen Sie auf dem mobilen Gerät die Anwendung MyRemote.
- 2 Wählen Sie auf dem Startbildschirm Ihr Home Entertainment-System (durch seinen Netzwerknamen) aus.
	- » Eine Navigationsleiste wird unten am Bildschirm angezeigt.
	- Wenn Ihr Home Entertainment-System nicht gefunden wird, überprüfen Sie die Netzwerkverbindung, oder tippen Sie auf Ihrem mobilen Gerät auf die Registerkarte Devices, um die Suche erneut durchzuführen.
- 3 Wählen Sie eine der folgenden Registerkarten aus, um auf mehr Optionen zuzugreifen.
	- Um zum vorherigen Bildschirm zurückzukehren, drücken Sie die Zurück-Taste.

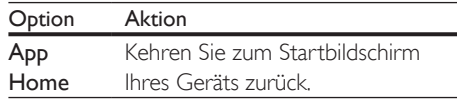

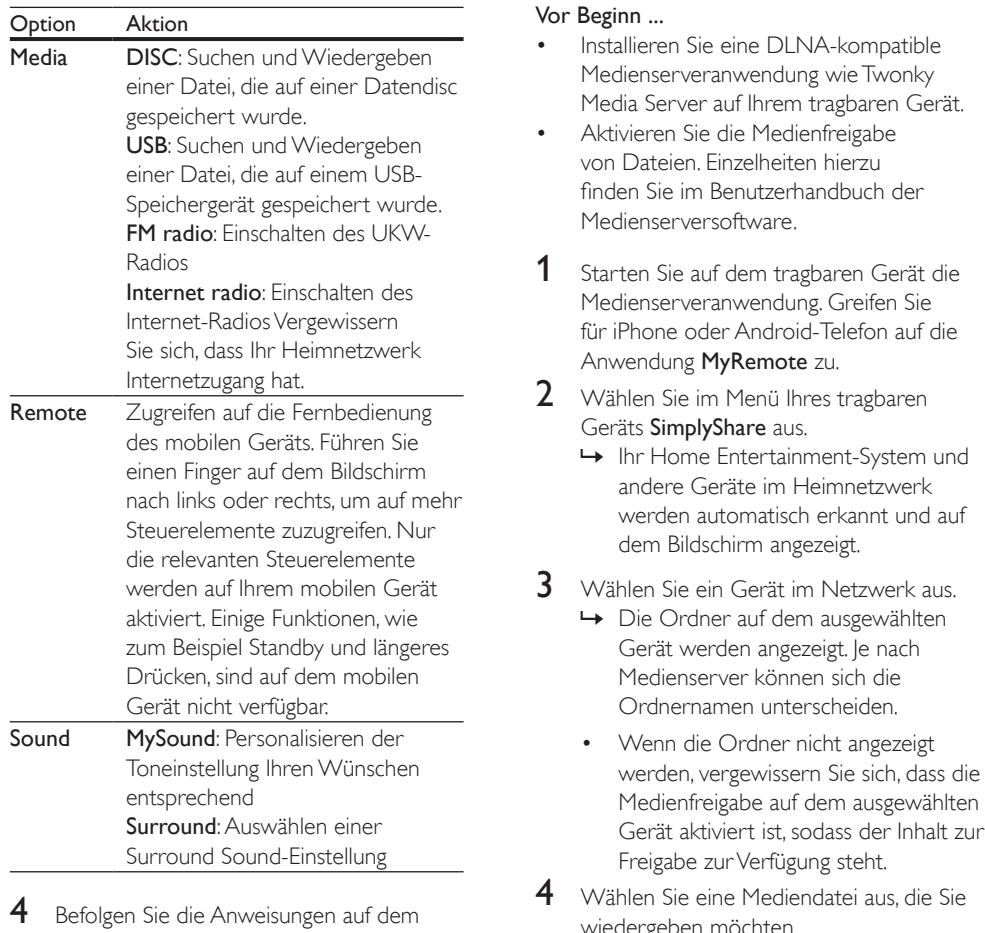

Bildschirm, um eine Option auszuwählen oder die Einrichtung abzuschließen.

### Übertragen von Multimedia-Inhalten (SimplyShare)

Philips SimplyShare ermöglicht es Ihnen, Ihr Smartphone zu verwenden, um Multimedia-Inhalte (wie zum Beispiel Bilder, Audio- und Videodateien) zu übertragen und über Ihr Home Entertainment-System oder ein DLNAkompatibles Gerät im gleichen Heimnetzwerk wiederzugeben.

- $4$  Wählen Sie eine Mediendatei aus, die Sie wiedergeben möchten.
- $5$  Wählen Sie im Menü Ihres tragbaren Geräts das Home Entertainment-System aus, um die Mediendatei auf Ihr Home Entertainment-System zu übertragen.
	- Einige Mediendateien werden aus Kompatibilitätsgründen möglicherweise nicht angezeigt oder wiedergegeben. Prüfen Sie die von Ihrem Home Entertainment-System unterstützten Dateiformate.
- 6 Verwenden Sie Ihr tragbares Gerät, um die Wiedergabe zu steuern.

### <span id="page-28-1"></span><span id="page-28-0"></span>Durchsuchen von Smart TV

Verwenden Sie SmartTV, um auf eine Vielzahl an Internetanwendungen und besonders angepasste Internet-Websites zuzugreifen. Besuchen Sie für interaktive Diskussionen zu SmartTV-Diensten das SmartTV-Forum unter www.supportforum.philips.com

#### Hinweis

- Koninklijke Philips Electronics N.V. übernimmt keinerlei Verantwortung für die von Smart TV-Dienstanbietern angebotenen Inhalte.
- 1 [Verbinden Sie Ihr Home Entertainment-](#page-16-1)[System mit einem Heimnetzwerk mit](#page-16-1)  [Hochgeschwindigkeits-Internetzugriff](#page-16-1) (siehe 'Anschließen und Einrichten eines Heimnetzwerks' auf Seite [15](#page-16-1)).
- 2 Drücken Sie <del>A</del> (Home).<br>3 Wählen Sie [Smart TV].
- Wählen Sie [Smart TV], und drücken Sie dann OK.
- 4 Befolgen Sie die Anweisungen auf dem Bildschirm, um die Meldung auf dem Bildschirm zu bestätigen.
	- » Die SmartTV-Homepage wird angezeigt.
- 5 Verwenden Sie die Fernbedienung, um [Anwendungen auszuwählen und Text \(z.](#page-28-2) B. [E-Mail-Adresse, URL, Passwörter usw.\)](#page-28-2)  [einzugeben](#page-28-2) (siehe 'Navigieren in Smart TV' auf Seite [27\)](#page-28-2).

### <span id="page-28-2"></span>Navigieren in Smart TV

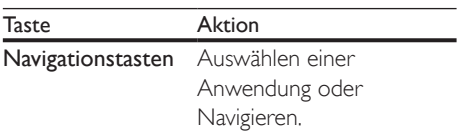

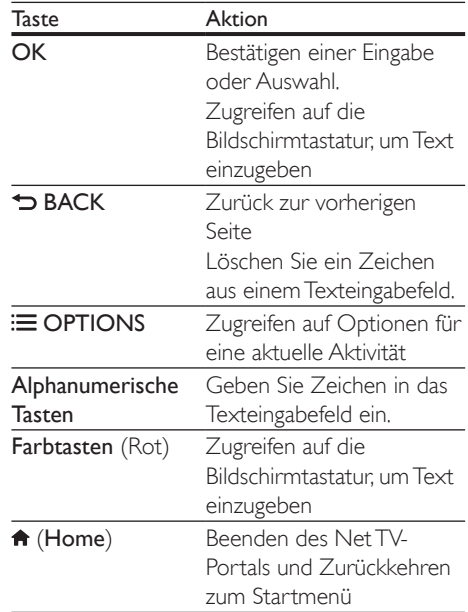

### <span id="page-28-3"></span>Verwenden einer USB-HID-Tastatur oder -Maus

#### Was wird benötigt?

- Eine kabelgebundene oder kabellose USB-Anschlussbox, eine Tastatur oder Maus der Human Interface Design (USB-HID)-Klasse.
- 1 Schließen Sie eine USB-Tastatur oder -Maus an den (USB)-Anschluss Ihres Home Entertainment-Systems an.
	- Um ein kabelloses USB-Gerät anzuschließen, verbinden Sie den kabellosen Empfänger mit dem USB-Anschluss Ihres Home Entertainment-Systems. Weitere Einzelheiten erfahren Sie im Benutzerhandbuch des kabellosen USB-Geräts.
- Drücken Sie **★** (**Home**).
- Wählen Sie [Einrichtung], und drücken Sie dann OK.
- $4$  Wählen Sie **[Voreinstellung]**  $>$ [Tastaturanordnung].
- 5 Wählen Sie eine Sprache aus.
	- » Die Standardtastatur für diese Sprache ist aktiviert.
- 6 Verwenden Sie die Tastatur, um die Zeichen einzugeben, oder die Maus, um auf der Webseite zu navigieren.
	- Der USB-HID-Mauszeiger funktioniert nicht bei SmartTV und offenen Internetseiten.
	- Die Multimedia-Tasten auf einigen Tastaturen werden nicht unterstützt.

### Löschen des Suchverlaufs

Löschen Sie den Suchverlauf, um Passwörter, Cookies und Suchdaten von Ihrem Home Entertainment-System zu entfernen.

- 1 Drücken Sie <del>n</del> (Home).
- 2 Wählen Sie [Einrichtung], und drücken Sie dann OK.
- $3$  Wählen Sie [Netzwerk] > [Smart TV-Speicher löschen].
- 4 Bestätigen Sie mit OK.

### Ausleihen von Online-Videos

Leihen Sie Filme bei Online-Shops aus – ganz einfach über Ihr Home Entertainment-System. Sie können sie sofort oder später anschauen. Viele Online-Videoshops haben eine große Auswahl an Filmen und bieten diese zu individuellen Preisen, Fristen und Bedingungen an. Bei einigen Online-Shops müssen Sie zunächst ein Konto einrichten, bevor Sie Filme ausleihen können.

### Was wird benötigt?

- Ein USB-Speichergerät mit mindestens 4 GB Speicher.
- 1 [Verbinden Sie Ihr Home Entertainment-](#page-16-1)[System mit einem Heimnetzwerk mit](#page-16-1)  [Hochgeschwindigkeits-Internetzugriff](#page-16-1) (siehe 'Anschließen und Einrichten eines Heimnetzwerks' auf Seite [15](#page-16-1)).
- 2 Setzen Sie ein leeres USB-Speichergerät in den USB FOR VOD/BD-LIVE ONLY-Steckplatz Ihres Home Entertainment-Systems ein, und befolgen Sie die Anweisungen auf dem Bildschirm zum Formatieren des USB-Geräts.
	- Lassen Sie nach der Formatierung das USB-Speichergerät im USB FOR VOD/ BD-LIVE ONLY-Steckplatz.
	- Nach der Formatierung ist das USB-Speichergerät mit Computern oder Kameras nicht mehr kompatibel, bis es erneut mit dem Linux-Betriebssystem formatiert wird.
- 3 Drücken Sie <del>1</del> (Home).<br>4 Mählen Sie **[Smart TV]**
- Wählen Sie [Smart TV], und drücken Sie dann OK.
	- » Die in Ihrem Land verfügbaren Online-Dienste werden angezeigt.
- $5$  Wählen Sie einen Videoshop aus, und drücken Sie dann OK.
- 6 Befolgen Sie die Anweisungen auf dem Bildschirm, um ein Video auszuleihen oder wiederzugeben. Geben Sie die notwendigen Informationen zum Registrieren oder Anmelden beim Konto des Shops ein, wenn Sie dazu aufgefordert werden.
	- » Das Video auf Ihr USB-Speichergerät heruntergeladen. Sie können es nur auf Ihrem Home Entertainment-System wiedergeben.
- 7 Drücken Sie zum Steuern der [Wiedergabe die Wiedergabetasten](#page-19-0) (siehe 'Wiedergabetasten' auf Seite [18](#page-19-0)).
	- [Wenn Sie kein Video wiedergeben](#page-41-0)  [können, prüfen Sie das Dateiformat,](#page-41-0)  [um sich zu vergewissern, dass es von](#page-41-0)  [Ihrem Home Entertainment-System](#page-41-0)  [unterstützt wird](#page-41-0) (siehe 'Dateiformate' auf Seite [40](#page-41-0)).

### <span id="page-30-1"></span><span id="page-30-0"></span>Internetradio

Greifen Sie über Ihr Home Entertainment-System auf Internet-Radio zu.

- 1 [Verbinden Sie Ihr Home Entertainment-](#page-16-1)[System mit einem Heimnetzwerk mit](#page-16-1)  [Internetzugriff](#page-16-1) (siehe 'Anschließen und Einrichten eines Heimnetzwerks' auf Seite [15\)](#page-16-1).
- 2 Drücken Sie <del>n</del> (Home).
- 3 Wählen Sie [Internetradio], und drücken Sie dann OK.
	- » Die Internet-Radio-Seite wird angezeigt.
- 4 Folgen Sie den Anweisungen auf dem Bildschirm, um einen Radiosender auszuwählen, Voreinstellungen zu erstellen oder Ihre Lieblingsradiosender zu speichern.
- $5$  Drücken Sie  $\bigstar$  (Home), um das Internet-Radio zu beenden.

### <span id="page-30-3"></span>Durchsuchen des PCs über DI NA

Greifen Sie auf die Bild-, Audio- und Videodateien von einem Computer oder Medienserver auf dem Heimnetzwerk über Ihr Home Entertainment-System zu.

#### Vor Beginn ...

- Installieren Sie eine DLNA-kompatible Medienserveranwendung auf Ihrem Gerät. Vergewissern Sie sich, dass Sie eine Anwendung herunterladen, die für Ihre Anforderungen geeignet ist. Beispiel:
	- Windows Media Player 11 oder höher für PC
	- Twonky Media Server für Mac oder PC
- Aktivieren Sie die Medienfreigabe von Dateien. Der Einfachheit halber haben wir die Schritte für die folgenden Anwendungen mit einbezogen:
- [Windows Media Player](#page-30-2) 11 (siehe 'Microsoft Windows Media Player 11' auf Seite [29\)](#page-30-2)
- [Windows Media Player](#page-31-0) 12 (siehe 'Microsoft Windows Media Player 12' auf Seite [30\)](#page-31-0)
- [Twonky Media für Mac](#page-31-1) (siehe 'Mac OS X mit Twonky Media (Version 4.4.2)' auf Seite [30\)](#page-31-1)

#### Hinweis

• Zusätzliche Hilfe zu diesen Anwendungen oder anderen Medienservern finden Sie im Benutzerhandbuch der Medienserversoftware.

### Einrichten der Medienserversoftware

Um die Medienfreigabe zu ermöglichen, richten Sie die Medienserversoftware ein.

#### Vor Beginn ...

- Verbinden Sie Ihr Home Entertainment-System mit Ihrem Heimnetzwerk. Verwenden Sie zur Erzielung einer besseren Videoqualität wenn möglich eine kabelgebundene Verbindung.
- Verbinden Sie Ihren Computer und andere DLNA-fähige Geräte mit demselben Heimnetzwerk.
- Vergewissern Sie sich, dass Sie mit Ihrer PC-Firewall Media Player-Programme ausführen können (oder in der Ausnahmeliste der Firewall ist die Medienserver-Software enthalten).
- Schalten Sie Ihren Computer und den Router ein.

### <span id="page-30-2"></span>**Microsoft Windows Media Player 11**

- 1 Starten Sie Windows Media Player auf Ihrem PC.
- 2 Klicken Sie auf die Registerkarte Medienbibliothek, und wählen Sie dann Medienfreigabe aus.
- 3 Wenn Sie Medienfreigabe zum ersten Mal auswählen,wird ein Popup-Bildschirm angezeigt. Aktivieren Sie das Kästchen Medien freigeben, und klicken Sie auf OK.
	- » Der Bildschirm Medienfreigabe wird angezeigt.
- 4 Stellen Sie im Bildschirm Medienfreigabe sicher, dass ein als Unbekanntes Gerät markiertes Gerät angezeigt wird.
	- » Wenn das unbekannte Gerät nach etwa einer Minute nicht angezeigt wird, vergewissern Sie sich, dass Ihre PC-Firewall die Verbindung nicht blockiert.
- 5 Wählen Sie das Gerät aus, und klicken Sie auf Zulassen.
	- » Neben dem Gerät wird ein grünes Häkchen angezeigt.
- 6 Standardmäßig gibt Windows Media Player Folgendes aus diesen Ordnern frei: Meine Musik, Meine Bilder und Meine Videos. Wenn sich Ihre Dateien in anderen Ordnern befinden, wählen Sie Medienbibliothek > Zur Medienbibliothek hinzufügen aus.
	- » Der Zur Medienbibliothek hinzufügen wird angezeigt.
	- Falls notwendig, wählen Sie Erweiterte Optionen, um eine Liste der überwachten Ordner anzuzeigen.
- 7 Wählen Sie die Option zum Anzeigen von Ordnern, auf die Sie zugreifen können, aus,und klicken Sie dann auf Hinzufügen.
- 8 Befolgen Sie die Anweisungen auf dem Bildschirm, um die anderen Ordner hinzuzufügen, die Ihre Mediendateien enthalten.

### <span id="page-31-0"></span>**Microsoft Windows Media Player 12**

- 1 Starten Sie Windows Media Player auf Ihrem PC.
- 2 Wählen Sie im Windows Media Player die Registerkarte Streaming und dann Medienstreaming aktivieren aus.
	- » Der Bildschirm Medienstreamingoptionen wird angezeigt.
- 3 Klicken Sie auf Medienstreaming aktivieren. » Sie kehren zum Windows Media
	- Player-Bildschirm zurück.
- 4 Klicken Sie auf die Registerkarte Streaming, und wählen Sie Weitere Streamingoptionen aus.
	- » Der Bildschirm Medienstreamingoptionen wird angezeigt.
- 5 Vergewissern Sie sich, dass auf dem Bildschirm Lokales Netzwerk ein Medienprogramm angezeigt wird.
	- » Wenn das Medienprogramm nicht erscheint, vergewissern Sie sich, dass Ihre PC-Firewall die Verbindung nicht blockiert.
- 6 Wählen Sie das Medienprogramm aus, und klicken Sie auf Erlaubt.
	- » Neben dem Medienprogramm wird ein grüner Pfeil angezeigt.
- 7 Standardmäßig gibt Windows Media Player Folgendes aus diesen Ordnern frei: Meine Musik, Meine Bilder und Meine Videos. Wenn sich Ihre Dateien in anderen Ordnern befinden, klicken Sie auf die Registerkarte Organisieren, und wählen Sie Bibliotheken > Musik aus.
	- » Der Bildschirm Musikbibliothek-Speicherorte wird angezeigt.
- 8 Befolgen Sie die Anweisungen auf dem Bildschirm, um die anderen Ordner hinzuzufügen, die Ihre Mediendateien enthalten.

### <span id="page-31-1"></span>**Mac OS X mit Twonky Media (Version 4.4.2)**

- **1** Besuchen Sie www.twonkymedia.com, um die Software zu erwerben, oder laden Sie eine kostenlose 30Tage-Testversion auf Ihren Macintosh herunter.
- 2 Öffnen Sie Twonky Media auf dem Mac.<br>3 Mählen Sie auf dem Bildschirm
	- 3 Wählen Sie auf dem Bildschirm "TwonkyMedia Server" Grundeinstellungen und First Steps (Erste Schritte) aus.
		- » Der Bildschirm "Erste Schritte" wird angezeigt.
- <span id="page-32-0"></span>4 Geben Sie einen Namen für Ihren Medienserver ein, und klicken Sie dann auf Änderungen speichern.
- 5 Wählen Sie dann auf dem TwonkyMedia-Bildschirm Grundeinrichtung und Freigeben aus.
	- » Der Bildschirm Freigabe wird angezeigt.
- 6 Wählen Sie Ordner zum Freigeben und dann Änderungen speichern aus.
	- » Ihr Mac-Computer scannt die Ordner automatisch erneut, sodass sie freigegeben werden können.

### <span id="page-32-2"></span>Wiedergeben von Dateien von Ihrem PC

Hinweis

- Stellen Sie vor der Wiedergabe von Multimedia-Inhalten vom Computer sicher, dass das Home Entertainment-System an das Heimnetzwerk angeschlossen und die Medienserversoftware ordnungsgemäß eingerichtet ist.
- 1 Drücken Sie <del>A</del> (Home).
- Wählen Sie [PC durchsuchen], und drücken Sie dann OK.
	- » Ein Content-Browser wird angezeigt.
- 3 Wählen Sie ein Gerät im Netzwerk aus.
	- » Die Ordner auf dem ausgewählten Gerät werden angezeigt. Je nach Medienserver können sich die Ordnernamen unterscheiden.
	- Wenn die Ordner nicht angezeigt werden, vergewissern Sie sich, dass die Medienfreigabe auf dem ausgewählten Gerät aktiviert ist, sodass der Inhalt zur Freigabe zur Verfügung steht.
- 4 Wählen Sie eine Datei, und drücken Sie anschließend die Taste OK.
	- Einige Mediendateien werden aus Kompatibilitätsgründen möglicherweise nicht wiedergegeben. Prüfen Sie die Dateiformate, die von Ihrem Home Entertainment-System unterstützt werden.

5 [Drücken Sie zum Steuern der](#page-19-0)  [Wiedergabe die Wiedergabetasten](#page-19-0) (siehe 'Wiedergabetasten' auf Seite [18](#page-19-0)).

### <span id="page-32-1"></span>Karaoke

### Nur in ausgewählten Modellen und Regionen unterstützt

Spielen Sie eine Karaoke-Disc auf Ihrem Home Entertainment-System ab, und singen Sie zur Musik.

### Was wird benötigt?

- Ein Karaokemikrofon.
- Karaoke-Discs.

### Achtung

- Um lautes Feedback oder unerwünschte Geräusche zu verhindern, drehen Sie die Mikrofonlautstärke auf die niedrigste Einstellung, bevor Sie das Mikrofon an das Home Entertainment-System anschließen.
- 1 Schließen Sie ein Karaoke-Mikrofon an den MIC-Anschluss Ihres Home Entertainment-Systems an.
- 2 Stellen Sie den Fernseher auf die richtige Quelle für Ihr Home Entertainment-System ein.
- 3 [Vergewissern Sie sich, dass die Audio-](#page-36-1)[Nachbearbeitung auf Ihrem Home](#page-36-1)  [Entertainment-System aktiviert ist](#page-36-1) (siehe 'Lautsprechereinstellungen' auf Seite [35](#page-36-1)).
- 4 Drücken Sie während der Wiedergabe einer Karaoke-Disc OPTIONS.
	- » Das Optionsmenü wird angezeigt.
- 5 Wählen Sie [Karaoke], und drücken Sie dann OK.
	- » Das Karaoke-Einrichtungsmenü wird angezeigt.
- **6** Drücken Sie die Navigationstasten (nach oben/unten) und OK, um die folgenden Einstellungen zu ändern:
	- [Mikrofon]: Ein- oder Ausschalten des **Mikrofons**
- <span id="page-33-0"></span>• [Mikrofon-Lautstärke]: Ändern der Mikrofonlautstärke.
- [Echo]: Echoregulierung.
- [Taste]: Ändern der Tonlage entsprechend Ihrer Stimme.
- [Backgroundgesang]: Auswählen eines Audiomodus oder Ein- oder Ausschalten des Gesangs.

### <span id="page-33-3"></span>Auswählen des Tons

Dieser Abschnitt erläutert, wie Sie den idealen Ton für Ihre Videos oder Musik auswählen.

- 1 Drücken Sie die Taste **III SOUND** SETTINGS.
- 2 Drücken Sie die Navigationstasten (links/ rechts), um auf dem Display auf die Soundoptionen zuzugreifen.

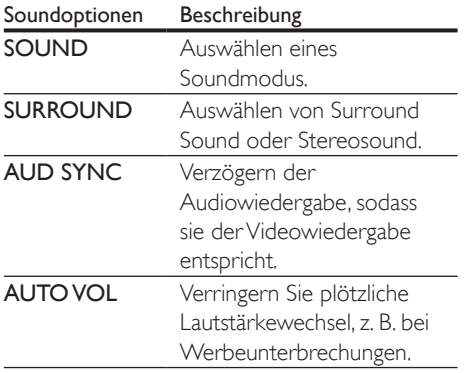

- 3 Wählen Sie eine Option aus, und drücken Sie die Taste OK.
- **4** Drücken Sie  $\rightarrow$  BACK, um das Menü zu verlassen.
	- Wenn Sie innerhalb von einer Minute keine Taste drücken, wird das Menü automatisch beendet.

### <span id="page-33-2"></span>Modus für Surround Sound

Genießen Sie ein unvergleichliches Audio-Erlebnis mit den Surround-Modi.

- 1 Drücken Sie die Taste **III SOUND** SETTINGS.
- 2 Wählen Sie SURROUND, und drücken Sie dann OK.
- 3 Drücken Sie die Navigationstasten (nach oben/unten), um folgende Einstellungen auszuwählen:
	- AUTO: Surround Sound auf Basis des Audiodatenstroms.
	- V SURR: Virtual Surround.
	- STEREO: Zweikanal-Stereo-Sound. Ideal für die Wiedergabe von Musik.
- 4 Drücken Sie zur Bestätigung die Taste OK.

### <span id="page-33-1"></span>Soundmodus

Wählen Sie vordefinierte Einstellungen des Soundmodus für Ihre Videos oder Ihre Musik.

- 1 [Vergewissern Sie sich, dass die](#page-36-1)  [Audio-Nachbearbeitung bei den](#page-36-1)  [Lautsprechern aktiviert ist](#page-36-1) (siehe 'Lautsprechereinstellungen' auf Seite [35](#page-36-1)).
- 2 Drücken Sie die Taste HI SOUND SETTINGS.
- 3 Wählen Sie SOUND, und drücken Sie dann OK.
- 4 Drücken Sie die Navigationstasten (nach unten/oben), um eine Einstellung auf dem Display auszuwählen.
	- AUTO: Automatische Auswahl der besten Toneinstellung, basierend auf der abgespielten Audioquelle
	- BALANCED: Erleben Sie den Originalton Ihrer Filme und Musik ohne hinzugefügte Soundeffekte.
	- POWERFUL: Genießen Sie beeindruckenden Arkadensound – ideal für actionreiche Videos und laute Partys.
	- BRIGHT: Peppen Sie Ihre unspektakulären Filme und Ihre unspektakuläre Musik mit zusätzlichen Toneffekten auf.
- <span id="page-34-0"></span>• CLEAR: Hören Sie jedes Detail in Ihrer Musik und klare Stimmen in Ihren Filmen.
- WARM: Erleben Sie gesprochene Sprache und Gesang mit mehr Komfort.
- PERSONAL: Personalisieren Sie den Ton Ihren Wünschen entsprechend.
- 5 Drücken Sie zur Bestätigung die Taste OK.

### Equalizer

Ändern Sie die Einstellungen für den hohen Frequenzbereich (Höhen), den mittleren Frequenzbereich (Mitten) und den niedrigen Frequenzbereich (Bass) des Home Entertainment-Systems.

- 1 Drücken Sie die Taste **III SOUND SETTINGS**
- 2 Wählen Sie SOUND > PERSONAL, und drücken Sie anschließend Navigationstasten (rechts).
- 3 Drücken Sie die Navigationstasten (nach oben/unten), um Änderungen an Bass, Mitten und Höhenfrequenzen vorzunehmen.
- 4 Drücken Sie zur Bestätigung die Taste OK.

### <span id="page-34-2"></span>Automatische Lautstärke

Schalten Sie die automatische Lautstärke ein, um plötzliche Lautstärkewechsel, z. B. bei Werbeunterbrechungen, zu verringern.

- 1 Drücken Sie die Taste **HI SOUND** SETTINGS.
- 2 Wählen Sie AUTO VOL, und drücken Sie dann OK.
- 3 Drücken Sie die Navigationstasten (nach unten/oben), um ON oder OFF auszuwählen.
- 4 Drücken Sie zur Bestätigung die Taste OK.

## <span id="page-34-3"></span>6 Ändern von Einstellungen

Die Einstellungen des Home Entertainment-Systems sind bereits für eine optimale Leistung konfiguriert. Wenn Sie keinen Grund haben, eine Einstellung zu ändern, empfehlen wir Ihnen, die Standardeinstellungen beizubehalten.

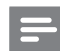

#### Hinweis

- Einstellungen, die ausgeblendet sind, können nicht geändert werden.
- Um zum vorherigen Menü zurückzukehren, drücken Sie auf  $\blacktriangleright$  BACK. Drücken Sie zum Verlassen des Menüs (Home).

### <span id="page-34-1"></span>Spracheinstellungen

- 1 Drücken Sie <del>n</del> (Home).
- 2 Wählen Sie [Einrichtung], und drücken Sie dann OK.
- 3 Wählen Sie **[Voreinstellung]**, und drücken Sie dann OK.
- 4 Drücken Sie die Navigationstasten und OK zur Auswahl und Änderung:
	- [Menüsprache]: Auswählen einer Anzeigesprache für das Menü.
	- [Audio]: Auswählen einer Audiosprache für Discs.
	- [Tastaturanordnung]: Auswählen einer Tastatur in Ihrer Sprache.
	- [Untertitel]: Auswählen einer Untertitelsprache für Discs.
	- [Disc-Menü]: Auswählen einer Menüsprache für Discs.

#### <span id="page-35-0"></span>Hinweis

- Wenn Ihre bevorzugte Disc-Menüsprache nicht verfügbar ist, können Sie in der Liste [Sonstiges] auswählen [und den 4-stelligen Code eingeben, der am](#page-51-1)  [Ende dieses Benutzerhandbuchs aufgeführt wird.](#page-51-1) (siehe 'Sprachcode' auf Seite [50](#page-51-1))
- Wenn Sie eine Sprache auswählen, die auf der Disc nicht zur Verfügung steht, verwendet das Home Entertainment-System die Standardsprache der Disc.

### <span id="page-35-1"></span>Bild- und Videoeinstellungen

- 1 Drücken Sie <del>n</del> (Home).
- 2 Wählen Sie [Einrichtung], und drücken Sie dann OK.
- Wählen Sie **[Video]**, und drücken Sie dann OK.
- 4 Drücken Sie die Navigationstasten und OK zur Auswahl und Änderung:
	- [Bildformat]: Auswählen eines für den Fernsehbildschirm passenden Bildformats
	- [HDMI-Video]: Auswählen der Auflösung des Videosignals, das von HDMI OUT (ARC) Ihres Home Entertainment-Systems ausgegeben wird. Um die ausgewählte Auflösung zu genießen, vergewissern Sie sich, dass Ihr Fernseher die ausgewählte Auflösung unterstützt.
	- [HDMI Deep Color]: Erschaffen Sie die natürliche Welt auf Ihrem Fernsehbildschirm neu durch die Anzeige von lebendigen Bildern in Milliarden von Farben. Ihr Home Entertainment-System muss über ein HDMI-Kabel an einen Deep Colorfähigen Fernseher angeschlossen sein.
	- [Bildeinstellung]: Auswählen von vordefinierten Farbeinstellungen für die Videoanzeige. Wählen **[Benutzerdefiniert]** Sie aus, um Ihre eigene Einstellung zu erstellen.
	- [3D-Video ansehen]: Einrichten von HDMI-Video zur Unterstützung von 3D- oder 2D-Videos.

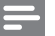

#### Hinweis

• Wenn Sie die Einstellungen ändern, vergewissern Sie sich, dass der Fernseher die neuen Einstellungen unterstützt.

### <span id="page-35-2"></span>Audioeinstellungen

- 1 Drücken Sie  $\bigoplus$  (Home).<br>2 Mählen Sie [Einrichtung
- Wählen Sie [Einrichtung], und drücken Sie dann OK.
- 3 Wählen Sie [Audio], und drücken Sie dann OK.
- 4 Drücken Sie die Navigationstasten und OK zur Auswahl und Änderung:
	- [Nachtmodus]: Verringern der Lautstärke lauter Töne auf dem Home Entertainment-System für eine Wiedergabe mit geringer Lautstärke. Der Nachtmodus ist nur bei DVDs und Blu-ray-Discs mit Dolby Digital, Dolby Digital Plus und Dolby True HD verfügbar.
	- [HDMI-Audio]: Festlegen der HDMI-Audioausgabe von Ihrem Fernseher, oder Deaktivieren der HDMI-Audioausgabe vom Fernseher.
	- [Audio sync]: Einstellen der Audioverzögerung, wenn Bild und Ton nicht übereinstimmen

### <span id="page-35-3"></span>Einstellungen zur Kindersicherung

- 1 Drücken Sie <del>n</del> (Home).
- 2 Wählen Sie [Einrichtung], und drücken Sie dann OK.
- 3 Wählen Sie **[Voreinstellung]**, und drücken Sie dann OK.
- <span id="page-36-0"></span>4 Drücken Sie die Navigationstasten und OK zur Auswahl und Änderung:
	- [Passwort ändern]: Festlegen oder Ändern eines Passworts für die Kindersicherung. Wenn Ihnen kein Passwort vorliegt oder Sie dieses vergessen haben, geben Sie 0000 ein.
	- [Kindersicherung]: Einschränken des Zugriffs auf Discs mit Altersfreigabe. Um alle Discs unabhängig von der Altersfreigabe wiedergeben zu können, wählen Sie Stufe 8 oder [Aus].

### <span id="page-36-2"></span>Anzeigeeinstellungen

- 1 Drücken Sie  $\bigoplus$  (Home).<br>2 Mählen Sie [Einrichtung
- Wählen Sie **[Einrichtung]**, und drücken Sie dann OK.
- 3 Wählen Sie [Voreinstellung], und drücken Sie dann OK.
- 4 Drücken Sie die Navigationstasten und OK zur Auswahl und Änderung:
	- [Automatische Untertitelverschiebung]: Aktivieren oder Deaktivieren der automatischen Neupositionierung der Untertitel auf Fernsehern, die diese Funktion unterstützen.
	- [Anzeigefeld]: Festlegen der Helligkeit des Bedienfeld-Displays am Home Entertainment-System.
	- [VCD PBC]: Aktivieren oder Deaktivieren der Inhaltsmenü-Navigation von VCD- und SVCD-Discs mit Wiedergabesteuerungsfunktion.

### <span id="page-36-3"></span>Einstellungen zur Energieeinsparung

- **1** Drücken Sie  $\bigstar$  (Home).
- Wählen Sie [Einrichtung], und drücken Sie dann OK.
- 3 Wählen Sie **[Voreinstellung]**, und drücken Sie dann OK.
- 4 Drücken Sie die Navigationstasten und OK zur Auswahl und Änderung:
	- [Bildschirmschoner]: Wechseln in den Bildschirmschoner-Modus am Home Entertainment-System nach 10-minütiger Inaktivität.
	- [Auto-Standby]: Wechseln in den Standby-Modus am Home Entertainment-System nach 30-minütiger Inaktivität. Diese Zeitschaltuhr funktioniert nur, wenn eine Disc- oder USB-Wiedergabe unterbrochen oder beendet wird.
	- [Sleep-timer]: Festlegen der Dauer des Sleep Timers, damit das Home Entertainment-System nach dem angegebenen Zeitraum in den Standby-Modus wechselt.

### <span id="page-36-1"></span>Lautsprechereinstellungen

- 1 Drücken Sie <del>n</del> (Home).
- 2 Wählen Sie [Einrichtung], und drücken Sie dann OK.
- 3 Wählen Sie [Erweitert], und drücken Sie dann OK.
- 4 Drücken Sie die Navigationstasten und OK zur Auswahl und Änderung:
	- [Verbesserte Audiowiedergabe]: Wählen Sie [Ein] aus, um die Audio-Nachbearbeitung am Lautsprecher zu aktivieren und die Karaokeeinstellungen zu aktivieren (sofern Ihr Produkt Karaoke unterstützt). Um die Originalaudiosignale der Disc wiederzugeben, wählen Sie [Aus] aus.

### Tipp

• [Aktivieren Sie die Audio-Nachbearbeitung, bevor Sie](#page-33-1)  [einen vordefinierten Soundmodus auswählen.](#page-33-1) (siehe 'Soundmodus' auf Seite [32](#page-33-1))

### <span id="page-37-2"></span><span id="page-37-0"></span>Wiederherstellen der Standardeinstellungen

- 1 Drücken Sie  $\bigoplus$  (Home).<br>2 Mählen Sie [Einrichtung
- Wählen Sie [Einrichtung], und drücken Sie dann OK.
- $3$  Wählen Sie [Erweitert] > [Standardeinst. wiederherstellen], und drücken Sie dann die Taste OK.
- 4 Wählen Sie **[OK]**, und bestätigen Sie anschließend mit OK.
	- » Ihr Home Entertainment-System wird auf die Standardeinstellungen zurückgesetzt. Ausgenommen sind hierbei bestimmte Einstellungen wie zum Beispiel die Kindersicherung und der DivX-VOD-Registrierungscode.

## <span id="page-37-3"></span>7 Aktualisieren der Software

Philips ist fortwährend bestrebt, seine Produkte zu verbessern. Um die besten Funktionen und den besten Support zu erhalten, aktualisieren Sie Ihr Home Entertainment-System mit der neuesten Software.

Vergleichen Sie die Version Ihrer jetzigen Software mit der aktuellen Version unter www.philips.com/support. Wenn Sie derzeit eine Version verwenden, die niedriger als die auf der Philips Support-Website verfügbare Version ist, aktualisieren Sie Ihr Home Entertainment-System mit der aktuellen Software.

### Achtung

• Installieren Sie keine ältere Software-Version als die aktuelle Version, die auf Ihrem Produkt installiert ist. Philips haftet nicht für Probleme, die durch ein Software-Downgrade verursacht werden.

### <span id="page-37-1"></span>Prüfen der Software-Version

Prüfen Sie die jetzige Software-Version, die auf Ihrem Home Entertainment-System installiert ist.

- **1** Drücken Sie  $\bigstar$  (Home).
- 2 Wählen Sie [Einrichtung], und drücken Sie dann OK.
- $3$  Wählen Sie [Erweitert] > [Versionsinfo].
	- » Die Software-Version wird angezeigt.
	- "System SW" zeigt die Softwareversion an. "Subsystem SW" zeigt die Version der verschiedenen Funktionen an. Wenn "Subsystem SW" z. B. "35-00-00- 05" anzeigt, zeigen die letzten beiden Ziffern ("05") die aktuelle Version der Bildschirmhilfe an, die auf Ihrem Home Entertainment-System installiert ist.

### <span id="page-38-0"></span>Aktualisieren der Software über USB

### Was wird benötigt?

- Ein USB-Flash-Laufwerk, das FAT- oder NTFS-formatiert ist, mit mindestens 256 MB Speicher. Verwenden Sie keine USB-Festplatte.
- Einen PC mit Internet-Zugang.
- Ein Archivierungsprogramm, das das ZIP-Format unterstützt.

### Schritt 1: Herunterladen der neuesten Software

- 1 Schließen Sie ein USB-Flash-Laufwerk an Ihren Computer an.
- $2$  Rufen Sie in Ihrem Webbrowser www.philips.com/support auf.
- 3 Suchen Sie auf der Philips Supportseite Ihr Produkt und anschließend den Abschnitt Software und Treiber.
	- » Die Software-Aktualisierung steht als .zip-Datei zur Verfügung.
- 4 Speichern Sie die Zip-Datei im Stammverzeichnis Ihres USB-Flash-Laufwerks.
- 5 Verwenden Sie das Archivierungsdienstprogramm, um die Software-Aktualisierungsdatei im Stammverzeichnis zu extrahieren.
	- » Die Dateien werden im Ordner UPG Ihres USB-Flash-Laufwerks extrahiert.
- 6 Trennen Sie das USB-Flash-Laufwerk von Ihrem Computer.

### Schritt 2: Aktualisieren der Software

### Achtung

- Schalten Sie das Home Entertainment-System nicht aus, und entfernen Sie das USB-Flash-Laufwerk während des Updates nicht.
- 1 Schließen Sie das USB-Flash-Laufwerk mit der heruntergeladenen Datei an das Home Entertainment-System an.
	- Vergewissern Sie sich, dass das Disc-Fach geschlossen ist und keine Disc eingelegt ist.
- 2 Drücken Sie  $\bigstar$  (Home).<br>3 Mählen Sie FEinrichtung
- Wählen Sie [Einrichtung], und drücken Sie dann OK.
- $4$  Wählen Sie [Erweitert] > [Softwareaktualisierung] > [USB].
- 5 Befolgen Sie die Anweisungen auf dem Bildschirm, um die Aktualisierung zu bestätigen.
	- » Der Aktualisierungsvorgang dauert ca. 5 Minuten.
	- » Nach Abschluss der Aktualisierung schaltet sich das Home Entertainment-System automatisch aus und wieder ein. Ist dies nicht der Fall, trennen Sie das Netzkabel einige Sekunden lang vom Strom, und schließen Sie es dann wieder an.

### <span id="page-38-1"></span>Aktualisieren der Software über das Internet

- 1 [Verbinden Sie Ihr Home Entertainment-](#page-16-1)[System mit einem Heimnetzwerk mit](#page-16-1)  [Hochgeschwindigkeits-Internetzugriff](#page-16-1) (siehe 'Anschließen und Einrichten eines Heimnetzwerks' auf Seite [15](#page-16-1)).
- Drücken Sie <del>n</del> (Home).
- Wählen Sie [Einrichtung], und drücken Sie dann OK.
- <span id="page-39-0"></span> $4$  Wählen Sie [Erweitert] > [Softwareaktualisierung] > [Netzwerk].
	- » Wenn Medien für die Aktualisierung gefunden wurden, werden Sie aufgefordert, die Aktualisierung zu starten oder abzubrechen.
	- » Das Herunterladen der Aktualisierungsdatei kann abhängig von der Geschwindigkeit Ihres Heimnetzwerks lange dauern.
- $5$  Befolgen Sie die Anweisungen auf dem Bildschirm, um die Aktualisierung zu bestätigen.
	- » Der Aktualisierungsvorgang dauert ca. 5 Minuten.
	- » Nach Abschluss der Aktualisierung schaltet sich das Home Entertainment-System automatisch aus und wieder ein. Ist dies nicht der Fall, trennen Sie das Netzkabel einige Sekunden lang vom Strom, und schließen Sie es dann wieder an.

### <span id="page-39-1"></span>Aktualisieren der Bildschirmhilfe

[Wenn Sie derzeit eine Version der](#page-37-1)  [Bildschirmhilfe verwenden, die niedriger als](#page-37-1)  [die auf www.philips.com/support verfügbare](#page-37-1)  [Version ist, laden Sie die aktuelle Bildschirmhilfe](#page-37-1)  [herunter, und installieren Sie sie](#page-37-1) (siehe 'Prüfen der Software-Version' auf Seite [36](#page-37-1)).

### Was wird benötigt?

- Ein USB-Flash-Laufwerk, das FAT- oder NTFS-formatiert ist, mit mindestens 35 MB Speicher. Verwenden Sie keine USB-Festplatte.
- Ein PC mit Internetzugang.
- Ein Archivierungsprogramm, das das ZIP-Format unterstützt.

### Schritt 1: Laden Sie die neueste Bildschirmhilfe herunter.

- 1 Schließen Sie ein USB-Flash-Laufwerk an Ihren Computer an.
- 2 Rufen Sie in Ihrem Webbrowser www.philips.com/support auf.
- 3 Suchen Sie auf der Philips Support-Website Ihr Gerät, und klicken Sie auf Benutzerhandbücher. Suchen Sie dann das Benutzerhandbuch für die Software-Aktualisierung.
	- » Die Aktualisierung für die Hilfe steht als .zip-Datei zur Verfügung.
- 4 Speichern Sie die Zip-Datei im Stammverzeichnis Ihres USB-Flash-Laufwerks.
- 5 Verwenden Sie das Archivierungsprogramm, um die Hilfe-Aktualisierungsdatei im Stammverzeichnis zu extrahieren.
	- » Eine Datei namens "HTBxxxxeDFU. zip" wird im Ordner **UPG** auf Ihrem USB-Flash-Laufwerk extrahiert. Dabei steht "xxxx" für die Modellnummer Ihres Home Entertainment-Systems.
- 6 Trennen Sie das USB-Flash-Laufwerk von Ihrem Computer.

### Schritt 2: Aktualisieren Sie die Bildschirmhilfe.

### Achtung

- Schalten Sie das Home Entertainment-System nicht aus, und entfernen Sie das USB-Flash-Laufwerk während des Updates nicht.
- 1 Schließen Sie das USB-Flash-Laufwerk mit der heruntergeladenen Datei an das Home Entertainment-System an.
	- Vergewissern Sie sich, dass das Disc-Fach geschlossen ist und keine Disc eingelegt ist.
- <span id="page-40-0"></span>2 Drücken Sie <del>A</del> (Home).<br>3 Geben Sie 338 auf der F
- $3$  Geben Sie 338 auf der Fernbedienung ein.<br>4 Befolgen Sie die Anweisungen auf dem
- 4 Befolgen Sie die Anweisungen auf dem Bildschirm, um die Aktualisierung zu bestätigen.
- 5 Trennen Sie das USB-Flash-Laufwerk von Ihrem Fernseher.

## <span id="page-40-3"></span>8 Produktspezifikationen

Hinweis

• Technische Daten und Design können ohne vorherige Ankündigung geändert werden.

### <span id="page-40-2"></span>Region-Codes

Das Typenschild auf der Rück- oder Unterseite des Home Entertainment-Systems gibt an, welche Regionen das Gerät unterstützt.

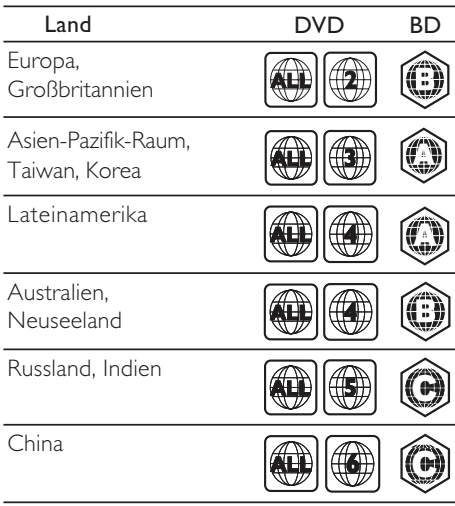

### <span id="page-40-1"></span>Medienformate

• AVCHD, BD, BD-R/BD-RE, BD-Video, DVD-Video, DVD+R/+RW, DVD-R/-RW, DVD+R/-R DL, CD-R/CD-RW, Audio-CD, Video-CD/SVCD, Bilddateien, MP3-Medien, WMA-Medien, DivX Plus HD-Medien, USB-Speichergerät

### <span id="page-41-0"></span>Dateiformate

- Audio:
	- .aac, .mka, .mp3, .wma, .wav, .mp4, .m4a, .ra, .flac, .ogg
	- .ra (nur für Asien-Pazifik-Raum und China)
- Video:
	- .avi, .divx, .mp4, .m4v, .mkv, .m2ts, .mpg, .mpeg, .flv, .3gp
	- .asf, .wmv, .rmvb, .rm, .rv (nur für Asien-Pazifik-Raum und China)
- Bild: .jpg, .jpeg, .png

### <span id="page-41-1"></span>Audioformate

Ihr Home Entertainment-System unterstützt die folgenden Audiodateien.

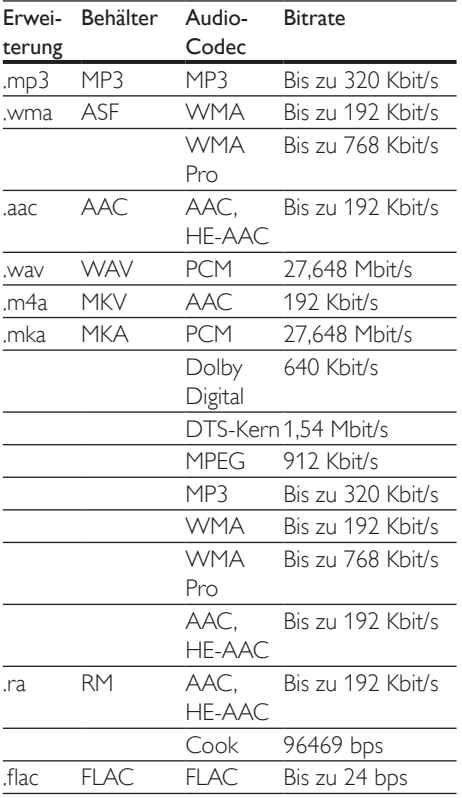

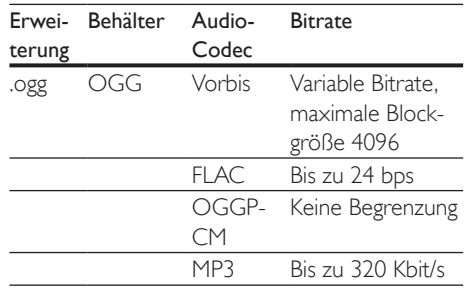

### Videoformate

Wenn Sie einen HD-Fernseher besitzen, können Sie mit Ihrem Home Entertainment-System folgende Dateien wiedergeben:

- Videodateien mit einer Auflösung von 1920 x 1080 Pixel (außer DivX, das eine Auflösung von 720 x 576 hat) und einer Bildrate von 6 ~ 30 Bildern pro Sekunde.
- Fotodateien mit einer Auflösung von 18 MP.

### AVI-Dateien in AVI-Container

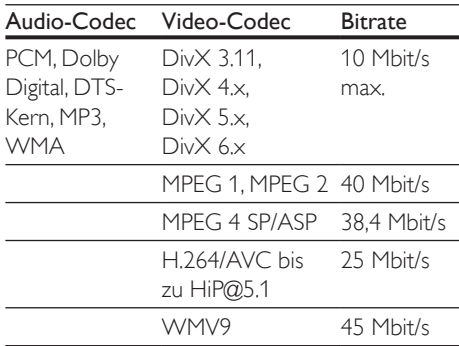

#### DivX-Dateien in AVI-Container

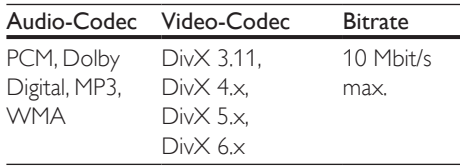

#### MP4- oder M4V-Dateien in MP4-Container

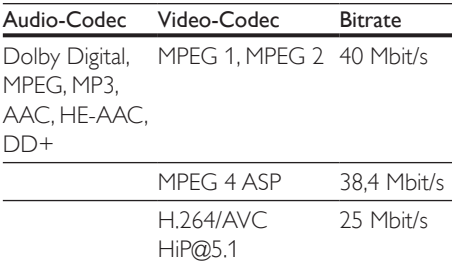

#### MKV-Dateien in MKV-Container

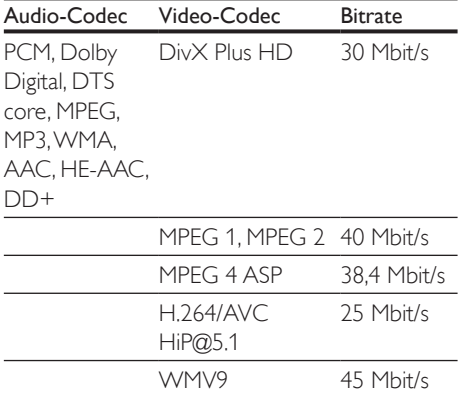

#### .m2ts-Dateien in MKV-Container

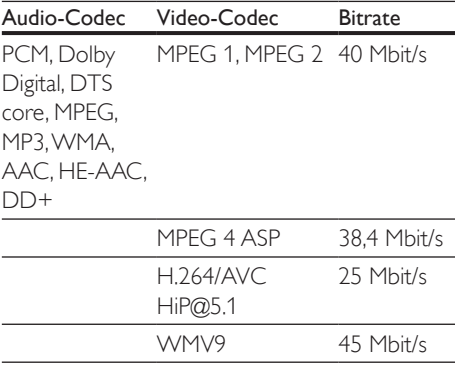

.asf- und. wmv-Dateien im ASF-Container (nur für Asien-Pazifik-Raum und China)

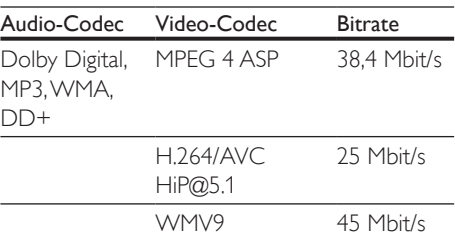

#### MPG- und MPEG-Dateien in PS-Container

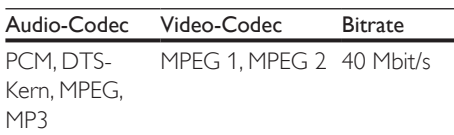

### .flv-Dateien in FLV-Container

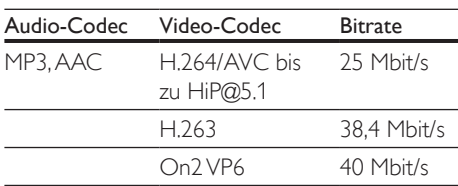

#### .3gp-Dateien in 3GP-Container

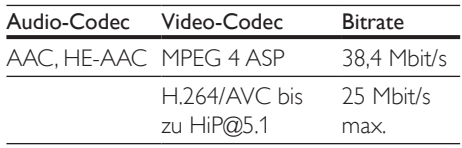

.rm, .rv und .rmvb-Dateien in RM-Container (nur für Asien-Pazifik-Raum und China)

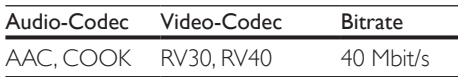

### <span id="page-42-0"></span>Verstärker

- Gesamtausgangsleistung:
	- 550 W RMS  $(+ 1 0.5$  dB, 30 % THD) / 440 W RMS (+ /- 0,5 dB, 10 % THD)
- Frequenzgang: 20 Hz bis 20 kHz /  $\pm$ 3 dB
- Signal-/Rauschverhältnis: > 65 dB (CCIR)/ (A-gewichtet)
- Eingangsempfindlichkeit:
	- AUX: 2V
	- Music iLink: 300 mV

### <span id="page-43-1"></span>Video

- Signalsystem: PAL/NTSC
- HDMI-Ausgang: 480i/576i, 480p/576p, 720p, 1080i, 1080p, 1080p24

### Audio

- S/PDIF digitaler Audio-Eingang:
	- Optisch: TOSLINK
- Abtastfrequenz
	- MP3: 32 kHz, 44.1 kHz, 48 kHz
	- WMA: 44,1 kHz, 48 kHz
- Konstante Bitrate:
	- MP3: 32 Khit/s bis 320 Khit/s
	- WMA: 48 Kbit/s bis 192 Kbit/s

### Radio

- Empfangsbereich:
	- Europa/Russland/China: UKW 87.5 bis 108 MHz (50 kHz)
	- Asien-Pazifik-Raum/Lateinamerika: UKW 87,5 bis 108 MHz (50/100 kHz)
- Signal-/Rauschverhältnis: UKW 50 dB
- Frequenzgang: UKW 180 Hz bis  $12.5$  kHz $/±3$  dB

### USB

- Kompatibilität: High-Speed USB (2.0)
- Unterstützte Klassen: USB Mass Storage Class (MSC, USB-Geräteklasse für Speichergeräte)
- Dateisystem: FAT16, FAT32, NTFS

### Hauptgerät

- Stromversorgung:
	- Europa/China: 220 bis 240V~, 50 Hz
	- Lateinamerika/Asien-Pazifik-Raum: 110 bis 127V/220 bis 240V~, 50 bis 60 Hz
	- Russland/Indien: 220 bis 240V~, 50 Hz
- Satellitenlautsprecher: 4 x 2,5-Zoll-Lautsprecher und 2 x 2,5-Zoll-Bassstrahler
- Leistungsaufnahme: 60 W
- Standby-Stromverbrauch: 0,5 W
- Abmessungen  $(B \times H \times T)$ :  $1060 \times 83.1 \times 194.8$  mm
- Gewicht: 4,9 kg
- Betriebstemperatur und Feuchtigkeit: 0 °C bis 40 °C, 5 % bis 90 % Feuchtigkeit in allen Klimazonen
- Lagertemperatur und Feuchtigkeit: -40 °C bis 70 °C, 5 % bis 95 %

### Subwoofer

- Stromversorgung:
	- Europa/China: 220 bis 240V~, 50 Hz
	- Lateinamerika/Asien-Pazifik-Raum: 110 bis 127V/220 bis 240V~, 50 bis 60 Hz
	- Russland/Indien: 220 bis 240V~, 50 Hz
- Impedanz: 3 Ohm
- Lautsprechertreiber: 1 x 6,5-Zoll-Woofer
- Stromverbrauch: 50 W
- Standby-Stromverbrauch: 0,5 W
- Abmessungen  $(B \times H \times T)$ :  $195 \times 298 \times 410$  mm
- Gewicht: 7,2 kg

### <span id="page-43-0"></span>Batterien für Fernbedienung

• 2 x AAA-R03-1,5V

### Laser

- Lasertyp (Diode): InGaN/AIGaN (BD), AIGaInP (DVD/CD)
- Wellenlänge: 405 +7 nm/-7 nm (BD), 655 +10 nm/-10 nm (DVD), 790 +10 nm/-20 nm (CD)
- Ausgangsleistung (Max. Leistung): 20 mW (BD), 6 mW (DVD), 7 mW (CD)

## <span id="page-44-0"></span>9 Fehlerbehebung

### **Warnung**

• Stromschlaggefahr! Öffnen Sie auf keinen Fall das Gehäuse des Geräts.

Bei eigenhändigen Reparaturversuchen verfällt die Garantie.

Wenn Sie bei der Verwendung dieses Geräts Probleme feststellen, prüfen Sie bitte die folgenden Punkte, bevor Sie Serviceleistungen anfordern. Wenn das Problem weiterhin besteht, holen Sie sich Unterstützung unter www.philips.com/support.

### Hauptgerät

Die Tasten des Home Entertainment-Systems funktionieren nicht.

• Trennen Sie das Home Entertainment-System einige Minuten lang von der Stromversorgung, und schließen Sie es dann erneut an.

### <span id="page-44-1"></span>Bild

#### Es wird kein Bild angezeigt.

• Stellen Sie sicher, dass der Fernseher auf die richtige Quelle für das Home Entertainment-System eingestellt ist.

#### Kein Bild bei einem Fernseher, der über HDMI angeschlossen ist.

- Vergewissern Sie sich, dass Sie ein Hochgeschwindigkeits-HDMI-Kabel verwenden, um das Home Entertainment-System und den Fernseher zu verbinden. Manche Standard-HDMI-Kabel zeigen einige Bilder, 3D-Videos oder Deep Color nicht richtig an.
- Vergewissern Sie sich, dass das HDMI-Kabel nicht fehlerhaft ist. Wenn es fehlerhaft ist, ersetzen Sie es mit einem neuen Kabel.
- Drücken Sie auf der Fernbedienung (Home) und dann 731, um die Standard-Bildschirmauflösung wiederherzustellen.
- [Ändern Sie die HDMI-Videoeinstellung,](#page-35-1)  [oder warten Sie 10](#page-35-1) Sekunden auf die [automatische Wiederherstellung](#page-35-1) (siehe 'Bild- und Videoeinstellungen' auf Seite [34](#page-35-1)).

#### Disc spielt keine High-Definition-Videos ab.

- Überprüfen Sie, ob die Disc tatsächlich High-Definition-Video enthält.
- Überprüfen Sie, ob der Fernseher High-Definition-Video unterstützt.
- Verwenden Sie ein HDMI-Kabel, um die Verbindung zum Fernseher herzustellen.

### <span id="page-44-2"></span>Sound

#### Kein Ton von den Lautsprechern des Home Entertainment-Systems.

- Verbinden Sie das Audiokabel des Home Entertainment-Systems mit dem Fernseher oder anderen Geräten. In folgenden Fällen benötigen Sie keine separate Audioverbindung:
	- Das Home Entertainment-System und der Fernseher sind über eine HDMI ARC-Verbindung angeschlossen, oder
	- ein Gerät ist mit dem HDMI IN-Anschluss am Home Entertainment-System verbunden.
- [Richten Sie das Audio für das verbundene](#page-15-0)  [Gerät ein](#page-15-0) (siehe 'Einrichten des Tons' auf Seite [14](#page-15-0)).
- [Setzen Sie das Home Entertainment-](#page-37-2)[System auf die Werkseinstellungen](#page-37-2)  [zurück](#page-37-2) (siehe 'Wiederherstellen der Standardeinstellungen' auf Seite [36\)](#page-37-2), schalten Sie es aus und wieder ein.
- Drücken Sie auf Ihrem Home Entertainment-System wiederholt SOURCE, um den richtigen Audioeingang auszuwählen.

#### Keine Tonwiedergabe vom kabellosen Subwoofer.

- 1 Schalten Sie das Home Entertainment-System aus und wieder ein.
- 2 Schalten Sie das Home Entertainment-System auf die Quelle AUX.
- 3 Halten Sie auf dem Subwoofer die Taste ANSCHLIESSEN so lange gedrückt, bis die Anzeige auf der Rückseite des Subwoofers blinkt.
- $4$  Halten Sie die Navigationstaste  $\blacktriangleright$  (nach rechts) mindestens drei Sekunden lang gedrückt.
	- » Wenn die kabellose Verbindung hergestellt wurde, leuchtet die Anzeige auf dem Subwoofer.
	- » Wenn keine kabellose Verbindung hergestellt werden kann, wiederholen Sie die Schritte 1 bis 4, um den Subwoofer mit dem SoundBar-System zu verbinden.

#### Verzerrter Ton oder Echo.

- Wenn Sie Audio vom Fernseher über das Home Entertainment-System wiedergeben, vergewissern Sie sich, dass der Fernseher nicht stummgeschaltet ist.
- Wenn der Sound vom kabellosen Subwoofer unterbrochen oder verzerrt klingt, vergewissern Sie sich, dass der Subwoofer möglichst weit von Mikrowellen, DECT-Telefonen oder anderen WiFi-Geräten entfernt ist.

#### Die Audio- und Videowiedergabe wird nicht synchronisiert.

1) Drücken Sie III SOUND SETTINGS. 2) Drücken Sie die Navigationstasten (links/rechts), um AUD SYNC auszuwählen, und drücken Sie dann OK. 3) Drücken Sie die Navigationstasten (nach unten/oben), um die Audio- und Videowiedergabe zu synchronisieren.

### <span id="page-45-0"></span>Wiedergabe

#### Ich kann keine Disc wiedergeben.

- Reinigen Sie die Disc.
- [Vergewissern Sie sich, dass das Home](#page-40-1)  [Entertainment-System den Disc-Typ](#page-40-1)  [unterstützt](#page-40-1) (siehe 'Medienformate' auf Seite [39\)](#page-40-1).
- Stellen Sie sicher, dass das Home [Entertainment-System den Regionalcode](#page-40-2)  [der Disc unterstützt](#page-40-2) (siehe 'Region-Codes' auf Seite [39\)](#page-40-2).
- Wenn es sich bei der Disc um eine DVD±RW- oder DVD±R-Disc handelt, vergewissern Sie sich, dass sie finalisiert wurde.

#### Ich kann keine DivX-Datei wiedergeben.

- Vergewissern Sie sich, dass die DivX-Datei entsprechend dem Home Entertainment-Profil mit dem DivX-Encoder codiert wurde.
- Stellen Sie sicher, dass die DivX-Datei vollständig ist.

#### DivX- oder RMVB/RM-Untertitel werden nicht richtig dargestellt.

- [Vergewissern Sie sich, dass der](#page-21-0)  [Untertiteldateiname mit dem](#page-21-0)  [Filmdateinamen identisch ist](#page-21-0) (siehe 'Untertitel' auf Seite [20\)](#page-21-0).
- Wählen Sie den richtigen Zeichensatz aus: 1) Drücken Sie OPTIONS. 2) Wählen Sie [Zeichensatz]. 3) Wählen Sie den unterstützten
	-
	- Zeichensatz aus.
	- 4) Drücken Sie OK.

#### Ich kann den Inhalt eines USB-Speichergeräts nicht lesen.

- Stellen Sie sicher, dass das Format des USB-Speichergeräts mit dem Home Entertainment-System kompatibel ist.
- Vergewissern Sie sich, dass das Dateisystem auf dem USB-Speichergerät vom Home Entertainment-System unterstützt wird.

### Auf dem Fernseher wird das Symbol für

- "Keine Eingabe" oder "x" angezeigt.
- Der Vorgang kann nicht ausgeführt werden.

#### EasyLink funktioniert nicht.

- [Vergewissern Sie sich, dass das Home](#page-14-1)  [Entertainment-System mit einem EasyLink-](#page-14-1)[Fernseher der Marke Philips verbunden](#page-14-1)  [und die EasyLink-Option eingeschaltet ist](#page-14-1) (siehe 'Einrichten von EasyLink (HDMI-CEC-Steuerung)' auf Seite [13\)](#page-14-1).
- Bei Fernsehern von anderen Herstellern könnte HDMI CEC anders heißen. Überprüfen Sie das Benutzerhandbuch, um Informationen zur Aktivierung zu finden.

#### Wenn Sie den Fernseher einschalten, schaltet sich das Home Entertainment-System automatisch ein.

• Dieser Vorgang ist normal, wenn Sie Philips EasyLink (HDMI-CEC) benutzen. Damit das Home Entertainment-System unabhängig funktioniert, deaktivieren Sie EasyLink.

#### Ich kann nicht auf BD-Live-Funktionen zugreifen.

- Vergewissern Sie sich, dass das Home Entertainment-System mit dem Netzwerk verbunden ist. Verwenden Sie eine [kabelgebundene Netzwerkverbindung](#page-16-2) (siehe 'Einrichten des kabelgebundenen Netzwerks' auf Seite [15\)](#page-16-2) oder eine [kabellose Netzwerkverbindung](#page-17-1) (siehe 'Einrichten des kabellosen Netzwerks' auf Seite [16\)](#page-17-1).
- Vergewissern Sie sich, dass das Netzwerk eingerichtet ist. Verwenden Sie eine [kabelgebundene Netzwerkinstallation](#page-16-2) (siehe 'Einrichten des kabelgebundenen Netzwerks' auf Seite [15\)](#page-16-2) oder eine [kabellose Netzwerkinstallation](#page-17-1) (siehe 'Einrichten des kabellosen Netzwerks' auf Seite [16\)](#page-17-1).
- Vergewissern Sie sich, dass die Blu-ray-Disc BD-Live-Funktionen unterstützt.
- [Löschen Sie den Speicher](#page-20-1) (siehe 'BD-Live über Blu-ray' auf Seite [19](#page-20-1)).

#### Ich kann keine Videos oder Fotos von einem iPod oder iPhone auf dem Fernseher wiedergeben.

- Wählen Sie auf dem Bildschirm des iPods oder iPhones Videos und Fotos aus, und geben Sie diese auf Ihrem Fernseher wieder.
- Vergewissern Sie sich, dass die iPod- oder iPhone-Software nicht manipuliert oder illegal modifiziert wurde.

#### Ich kann keine Bilder von einem iPod oder iPhone auf dem Fernseher anzeigen.

- Verbinden Sie ein gelbes Composite-Kabel mit der iPod-Dockingstation und dem Fernseher.
- Stellen Sie den Fernseher auf die Quelle AV/VIDEO (entsprechend dem gelben Composite-Kabel) ein.
- Drücken Sie die Wiedergabetaste auf dem iPod oder iPhone, um eine Diashow zu starten.
- Vergewissern Sie sich, dass die iPod- oder iPhone-Software nicht manipuliert oder illegal modifiziert wurde.

#### Mein 3D-Video wurde im 2D-Modus wiedergegeben.

- Vergewissern Sie sich, dass Ihr Home Entertainment-System über ein HDMI-Kabel an einen 3D-Fernseher angeschlossen ist.
- [Vergewissern Sie sich, dass die Disc](#page-20-1)  [eine Blu-ray 3D-Disc ist, und die Blu-ray](#page-20-1)  [3D-Videooption eingeschaltet ist](#page-20-1) (siehe 'BD-Live über Blu-ray' auf Seite [19\)](#page-20-1).

#### Fernsehbildschirm ist schwarz, wenn ein Blu-ray 3D-Video oder ein kopiergeschütztes DivX-Video abgespielt wird.

- Vergewissern Sie sich, dass das Home Entertainment-System über ein HDMI-Kabel an den Fernseher angeschlossen ist.
- Schalten Sie auf dem Fernseher auf die richtige HDMI-Quelle um.

#### <span id="page-47-0"></span>Ich kann keine Videos von einem Online-Videoshop herunterladen.

- Vergewissern Sie sich, dass das Home Entertainment-System über ein HDMI-Kabel an den Fernseher angeschlossen ist.
- Vergewissern Sie sich, dass das USB-Speichergerät formatiert ist und genug Speicher für das Herunterladen des Videos zur Verfügung steht.
- Vergewissern Sie sich, dass Sie für das Video bezahlt haben und die Ausleihfrist noch gültig ist.
- Vergewissern Sie sich, dass die Netzwerkverbindung in Ordnung ist. Verwenden Sie eine [kabelgebundene](#page-16-2)  [Netzwerkverbindung](#page-16-2) (siehe 'Einrichten des kabelgebundenen Netzwerks' auf Seite [15\)](#page-16-2) oder eine [kabellose Netzwerkverbindung](#page-17-1) (siehe 'Einrichten des kabellosen Netzwerks' auf Seite [16\)](#page-17-1).
- Weitere Informationen erhalten Sie auf der Website der Videoshops.

### <span id="page-47-1"></span>**Netzwerk**

#### Kabelloses Netzwerk ist gestört oder wurde nicht gefunden.

- Vergewissern Sie sich, dass das kabellose Netzwerk nicht von Mikrowellenherden, DECT-Telefonen oder anderen WiFi-Geräten in der Nähe gestört wird.
- Stellen Sie den Wireless-Router und das Home Entertainment-System maximal in einer Entfernung von fünf Metern auf.
- [Wenn das kabellose Netzwerk nicht](#page-16-2)  [ordnungsgemäß funktioniert, versuchen Sie](#page-16-2)  [eine kabelgebundene Netzwerkinstallation](#page-16-2) (siehe 'Einrichten des kabelgebundenen Netzwerks' auf Seite [15\)](#page-16-2).

## 10 Hinweis

Dieser Abschnitt enthält rechtliche Hinweise und Hinweise zu Marken.

### <span id="page-47-2"></span>Copyright

### Be responsible **Respect copyrights**

Dieses Produkt verwendet eine Kopierschutztechnologie, die durch US-Patente sowie durch andere Urheberrechte der Rovi Corporation geschützt ist. Rückentwicklung (Reverse Engineering) und Disassemblierung sind nicht zulässig.

Dieses Produkt umfasst geschützte Technologie unter der Lizenz von Verance Corporation und ist sowohl durch das amerikanische Patent 7.369.677 sowie andere amerikanische und weltweit erteilte und beantragte Patente als auch durch Copyright und den Schutz des Betriebsgeheimnisses für bestimmte Aspekte solcher Technologien geschützt. Cinavia ist eine Handelsmarke der Verance Corporation. Copyright 2004-2010 Verance Corporation. Verance behält sich alle Rechte vor. Reverse Engineering oder Disassemblierung sind untersagt.

#### Cinavia Bekanntgabe

Dieses Produkt verwendet die Technologie von Cinavia zur Einschränkung des Gebrauchs nicht autorisierter Kopien kommerzieller Filmund Videoprodukte und deren Tonstreifen. Sobald ein unzulässiger Gebrauch einer nicht autorisierten Kopie entdeckt wird, wird eine Meldung angezeigt und die Wiedergabe oder der Kopiervorgang wird unterbrochen. Weitere Informationen zur Technologie von Cinavia werden im Cinavia Online Verbraucher-Informationszentrum unter http://www.cinavia.com angeboten. Zur Anforderung zusätzlicher Information über

<span id="page-48-0"></span>Cinavia per Post, senden Sie eine Postkarte mit Ihrer Postanschrift an: Cinavia Consumer Information Center, P.O. Box 86851, San Diego, CA, 92138, USA.

### Open-Source-Software

Philips Electronics Singapore Pte Ltd. bietet hiermit auf Nachfrage die Lieferung einer vollständigen Kopie des entsprechenden Quellcodes an. Dies gilt für die in diesem Produkt verwendeten urheberrechtlich geschützten Open Source-Softwarepakete, für die ein solches Angebot anhand der entsprechenden Lizenzen angefragt wurde. Das Angebot ist bis drei Jahre nach dem Kauf des Produkts für jeden, der in dieser Form benachrichtigt wurde, gültig. Schreiben Sie an folgende Adresse, um den Quellcode zu erhalten: open.source@philips.com. Wenn Sie nicht per E-Mail anfragen möchten oder innerhalb einer Woche nach Senden der E-Mail an diese Adresse keine Empfangsbestätigung erhalten haben, schreiben Sie bitte an "Open Source Team, Philips Intellectual Property & Standards, P.O. Box 220, 5600 AE Eindhoven, The Netherlands". Wenn Sie keine rechtzeitige Bestätigung Ihrer Anfrage erhalten, schreiben Sie an die oben genannte E-Mailadresse. Die Lizenztexte und Bestätigungen für die in diesem Produkt verwendete Open Source-Software werden im Benutzerhandbuch bereitgestellt.

### RMVB Endbenutzervereinbarung (nur Asien-Pazifik-Raum und China)

#### Hinweise für den Endbenutzer:

Durch die Verwendung dieses Produkts mit RealNetworks-Software und -Diensten stimmt der Endbenutzer den folgenden Bedingungen von REALNETWORKS, INC zu:

- Der Endbenutzer darf die Software nur für private, nicht-kommerzielle Zwecke gemäß den Bedingungen der RealNetworks EULA verwenden.
- Der Endbenutzer ist nicht berechtigt, den Quellcode durch Veränderung, Übersetzung, Rückentwicklung, Dekompilierung, Disassemblierung oder andere Methoden festzustellen, oder die Funktionalität des Real Format Client Code in sonstiger Weise zu reproduzieren. Dies ist nur in dem Umfang zulässig, in dem diese Beschränkung durch das jeweils geltende Recht verboten ist.
- RealNetworks Inc. lehnt alle Gewährleistungen und Bestimmungen ab, die nicht in dieser Vereinbarung festgehalten wurden. Diese gelten anstelle aller ausdrücklichen oder stillschweigenden Gewährleistungen, einschließlich aber nicht beschränkt auf stillschweigende Gewährleistungen oder Bestimmungen bezüglich der Marktgängigkeit und Eignung für einen bestimmten Zweck; außerdem lehnt RealNetworks Inc. alle Gewährleistungen ab für indirekte, konkrete, beiläufig entstandene und Folgeschäden, wie z. B. aber nicht beschränkt auf entgangene Gewinne.

### <span id="page-49-0"></span>Prüfzeichen

# CE0700

Dieses Produkt entspricht den Richtlinien der Europäischen Union zu Funkstörungen. Hiermit erklärt Philips Consumer Lifestyle, dass dieses Gerät den grundlegenden Anforderungen und anderen relevanten Bestimmungen der Richtlinie 1999/5/EG entspricht.

Eine Kopie der EU-Konformitätserklärung finden Sie in der PDF-Version des Benutzerhandbuchs unter www.philips.com/support.

### Marken Blu-rau

Ĵ

"Blu-ray 3D" und das "Blu-ray 3D"-Logo sind eine Marke der Blu-ray Disc Association.

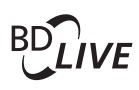

#### **BONI ISVIEW™**

"BD LIVE" und "BONUSVIEW" sind Marken der Blu-ray Disc Association.

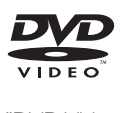

"DVD Video" ist eine eingetragene Marke der DVD Format/Logo Licensing Corporation.

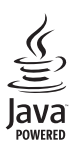

Java<br>Java<br>Java und alle anderen Java-Marken und -Logos sind Marken oder eingetragene Marken von

Sun Microsystems, Inc. in den USA und/oder anderen Ländern.

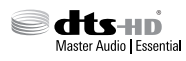

Hergestellt unter der Lizenz der US-Patente 5.956.674; 5.974.380; 6.226.616; 6.487.535; 7.392.195; 7.272.567; 7.333.929; 7.212.872 sowie anderen und weltweit erteilten und ausstehenden Patenten. DTS-HD, das entsprechende Symbol sowie DTS-HD und das entsprechende Symbol sind eingetragene Marken, DTS-HD Master Audio | Essentialist eine Marke von DTS, Inc. Im Lieferumfang des Produkts ist Software enthalten. © DTS, Inc. Alle Rechte vorbehalten.

#### **TTI DOLBY TRUETE DIGITAL PLUS**

Hergestellt unter der Lizenz von Dolby Laboratories. Dolby und das Doppel-D-Symbol sind Marken von Dolby Laboratories.

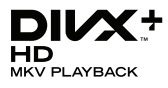

DivX ®, DivX Certified ®, DivX Plus ® HD und zugehörige Logos sind Marken der Rovi Corporation oder deren Tochtergesellschaften und werden unter Lizenz verwendet. ÜBER DIVX VIDEO: DivX ® ist ein digitales Videoformat, das von DivX, LLC, einer Tochtergesellschaft der Rovi Corporation, entwickelt wurde. Dies ist ein offiziell DivXzertifiziertes Gerät<sup>®</sup>, das DivX-Videos wiedergibt. Weitere Informationen sowie Software-Tools zur Konvertierung Ihrer Dateien in DivX-Videos erhalten Sie unter divx.com. DIVX VIDEO-ON-DEMAND: Dieses DivX Certified ® -Gerät muss registriert werden, um erworbene DivX Video-On-Demand- Filme (VOD) wiedergeben zu können. Um einen Registrierungscode zu erhalten, suchen Sie im Einrichtungsmenü Ihres Geräts den Abschnitt für DivXVOD. Weitere Information darüber,

wie Sie Ihre Registrierung abschließen, finden Sie unter vod.divx.com.

### HOMI

Die Begriffe HDMI und HDMI High-Definition Multimedia Interface und das HDMI-Logo sind Marken oder eingetragene Marken von HDMI Licensing LLC in den Vereinigten Staaten und in anderen Ländern.

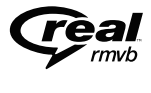

(Nur für Asien-Pazifik-Raum und China) RealNetworks, Real, das Real-Logo, RealPlayer und das RealPlayer-Logo sind Marken oder eingetragene Marken von RealNetworks, Inc.

### **CLASS 1 LASER PRODUCT**

## <span id="page-51-1"></span><span id="page-51-0"></span>11 Sprachcode

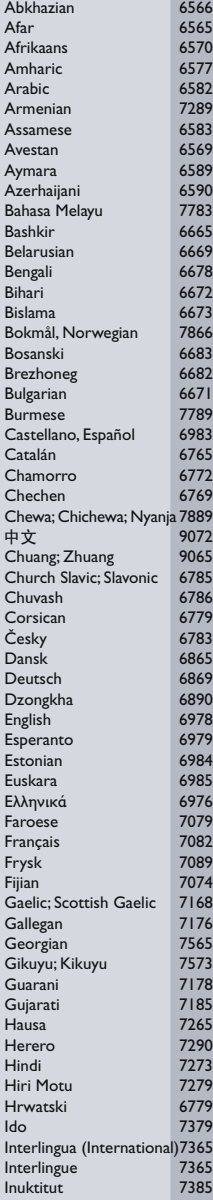

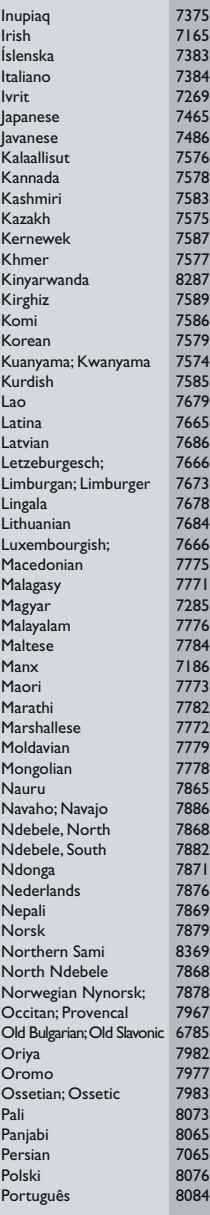

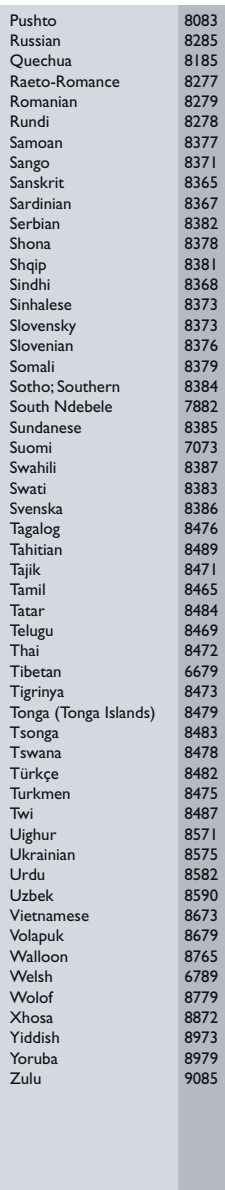

## <span id="page-52-0"></span>12 Index

### $\overline{2}$

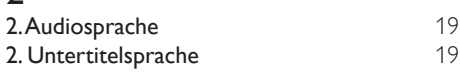

### $\overline{3}$

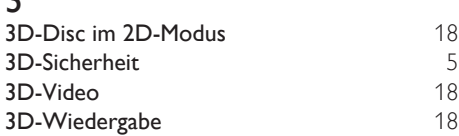

## A

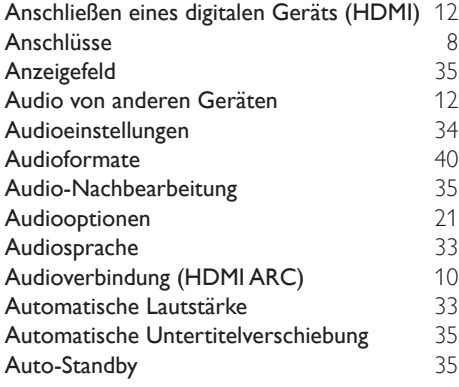

### A

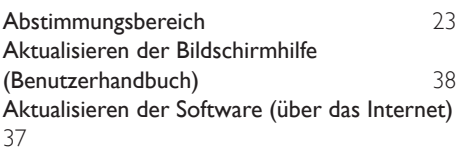

## Ä

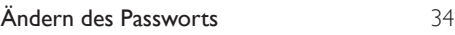

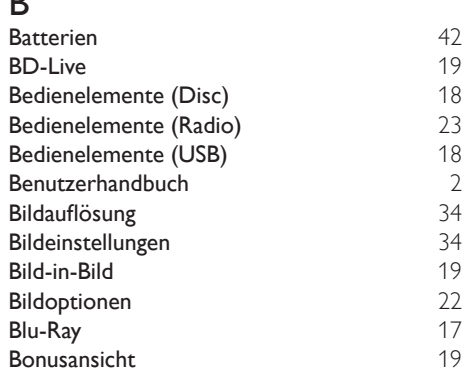

### $\overline{D}$

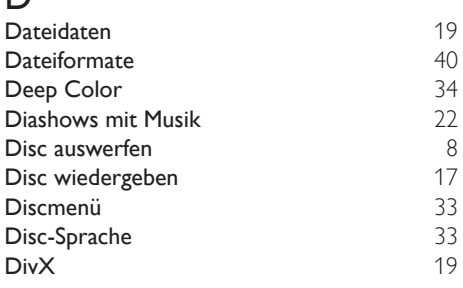

### E

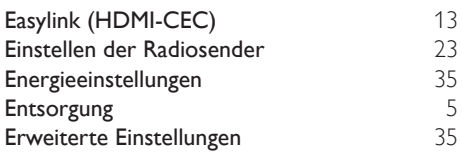

### F

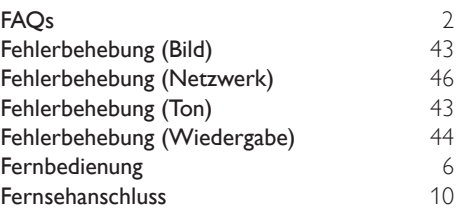

### G Gerätename [16](#page-17-0)

## $\frac{1}{H}$

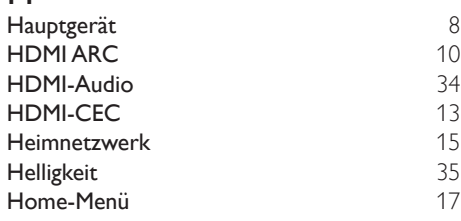

### I

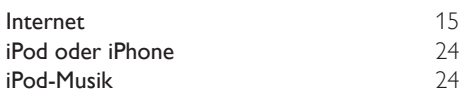

## $\overline{K}$

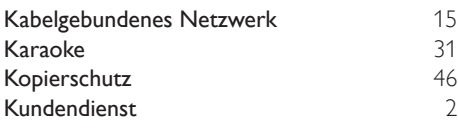

### L

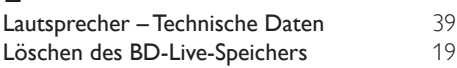

### M

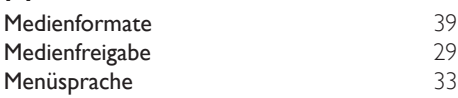

## N

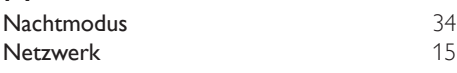

### O

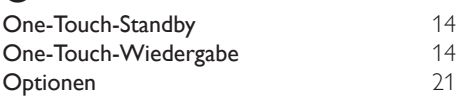

### P

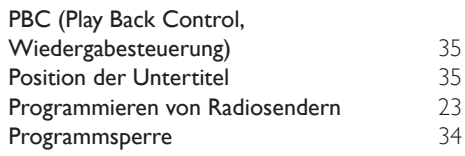

### R

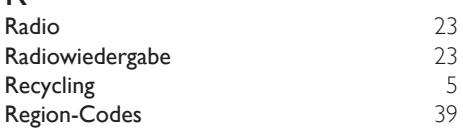

### $\overline{s}$

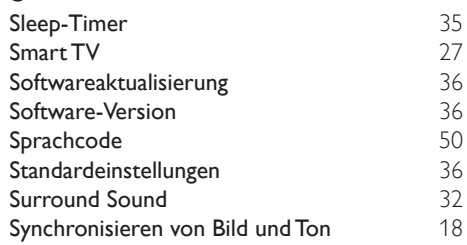

### T

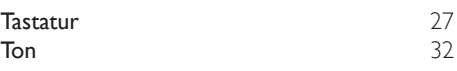

### U

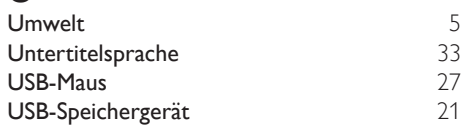

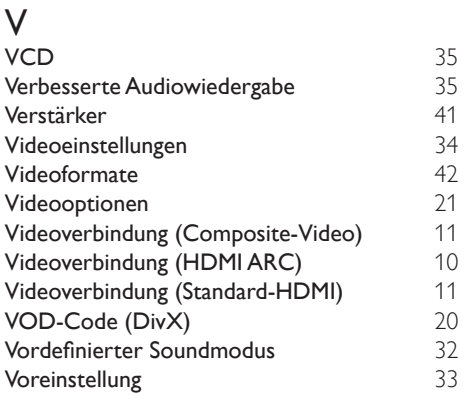

### W

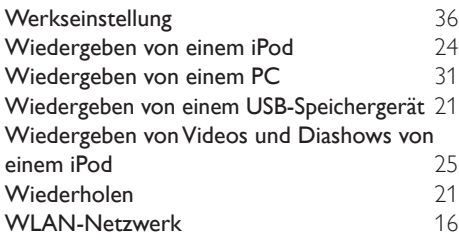

## $\overline{z}$

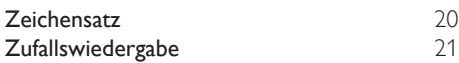

Philips Consumer Lifestyle

HK-1237- HTB5150D/12 Year 2012

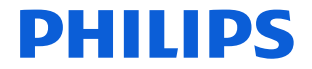

*........................................................ .............................................................................................. (Report No. / Numéro du Rapport) (Year in which the CE mark is affixed / Année au cours de laquelle le marquage CE a été apposé)*

### **EC DECLARATION OF CONFORMITY**

(DECLARATION DE CONFORMITE CE)

#### We / Nous, PHILIPS CONSUMER LIFESTYLE B.V. (Name / Nom de l'entreprise)

TUSSENDIEPEN 4, 9206 AD DRACHTEN, THE NETHERLANDS (address / adresse)

Declare under our responsibility that the electrical product(s): (Déclarons sous notre propre responsabilité que le(s) produit(s) électrique(s):)<br>PHILIPS

Home Cinema System

**HTB5150D/12** 

.................................. ............................................... *(brand name, nom de la marque) (Type version or model, référence ou modèle)*

*............................................................................ (product description, description du produit)*

To which this declaration relates is in conformity with the following harmonized standards: (Auquel cette déclaration se rapporte, est conforme aux normes harmonisées suivantes)

*(title, number and date of issue of the standard / titre, numéro et date de parution de la norme)*

EN60065:2002+A1:2006+A11:2008+A2:2010+A12:2011 EN55022:2010 EN55024:2010<br>EN61000-3-2:2006+A1:2009+A2:2009 EN61000-3-3:2008 EN61000-3-2:2006+A1:2009+A2:2009 EN61000-3-3:2008 EN62301: 2005 EN 300328 V1.7.1:2006 EN 301489-1 V1.9.2: 2011 EN 301489-17 V2.1.1: 2009

Following the provisions of : (Conformément aux exigences essentielles et autres dispositions pertinentes de:)

> 1999/5/EC(R&TTE Directive) 2006/95/EC (Low Voltage Directive) 2004/108/EC (EMC Directive) 2011/65/EU (RoHS Directive) 2009/125/EC (ErP Directive) - EC/1275/2008

And are produced under a quality scheme at least in conformity with ISO 9001 or CENELEC Permanent Documents

(Et sont fabriqués conformément à une qualité au moins conforme à la norme ISO 9001 ou aux Documents Permanents CENELEC)

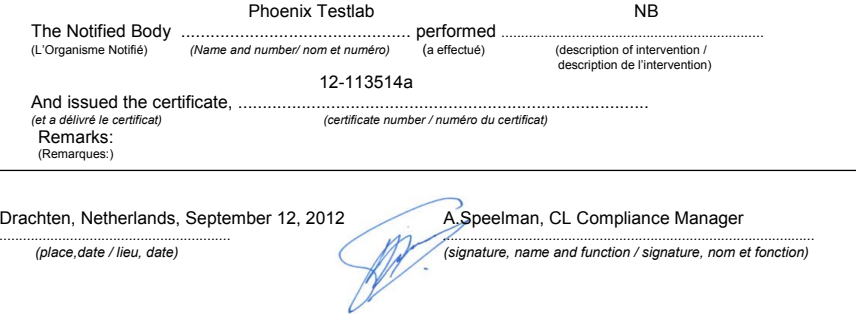

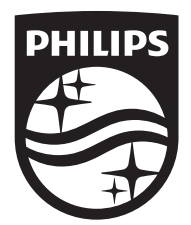

Specifications are subject to change without notice © 2014 Koninklijke Philips N.V. All rights reserved. Trademarks are the property of Koninklijke Philips N.V. or their respective owners.

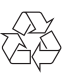